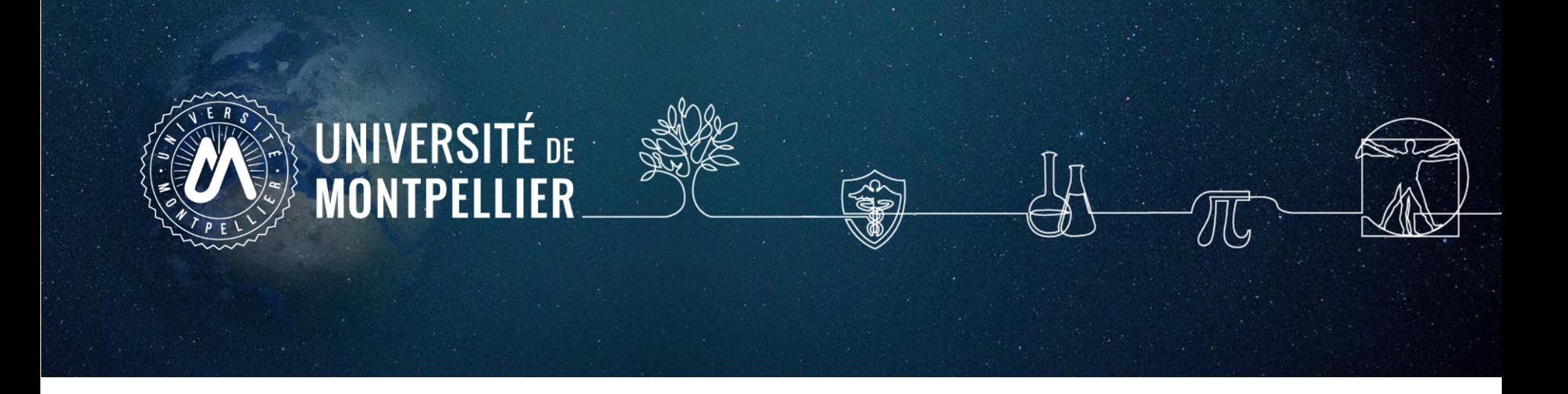

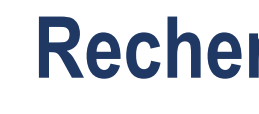

# **Rechercher de la documentation en Sciences pharmaceutiques**

4 <sup>e</sup> Année de Pharmacie

2023-2024

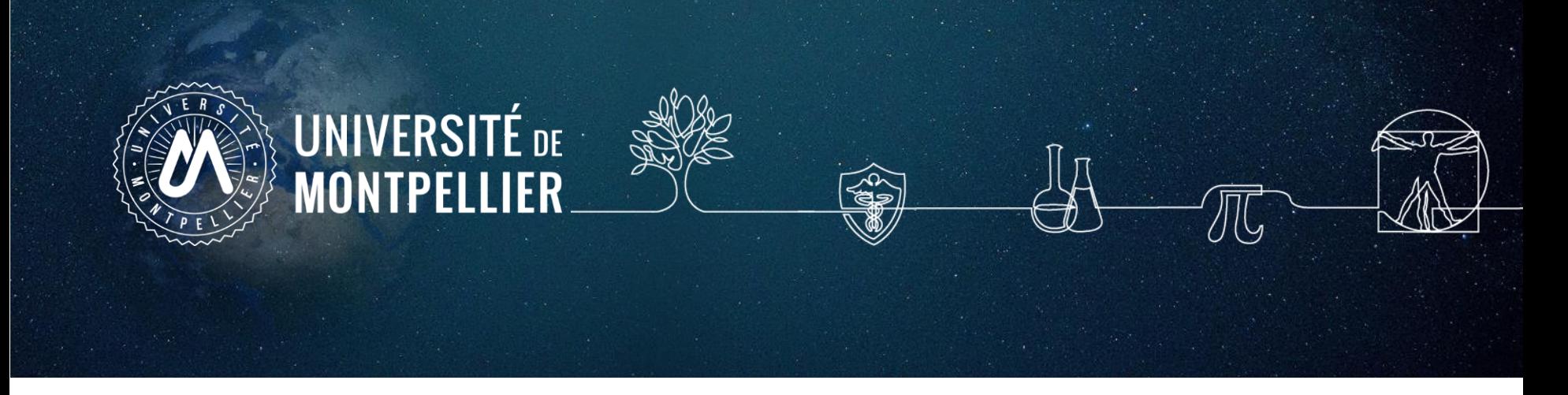

#### Plan de la séance

- 1. [Un rapide coup d'œil sur les services proposés par le SCD](#page-2-0)-UM
- 2. Mener une recherche [documentaire](#page-9-0) : **[méthode](#page-9-0)**
- 3. [Applications](#page-59-0) sur **les moteurs de [recherche](#page-59-0) internet**
- 4. [Applications](#page-69-0) [dans](#page-69-0) **le [catalogue](#page-69-0) du SCD-UM** [et](#page-69-0) le **[SUDOC](#page-69-0)**
- 5. [Applications](#page-11-0) dans **[les](#page-11-0) bases de [données](#page-11-0)**

<span id="page-2-0"></span>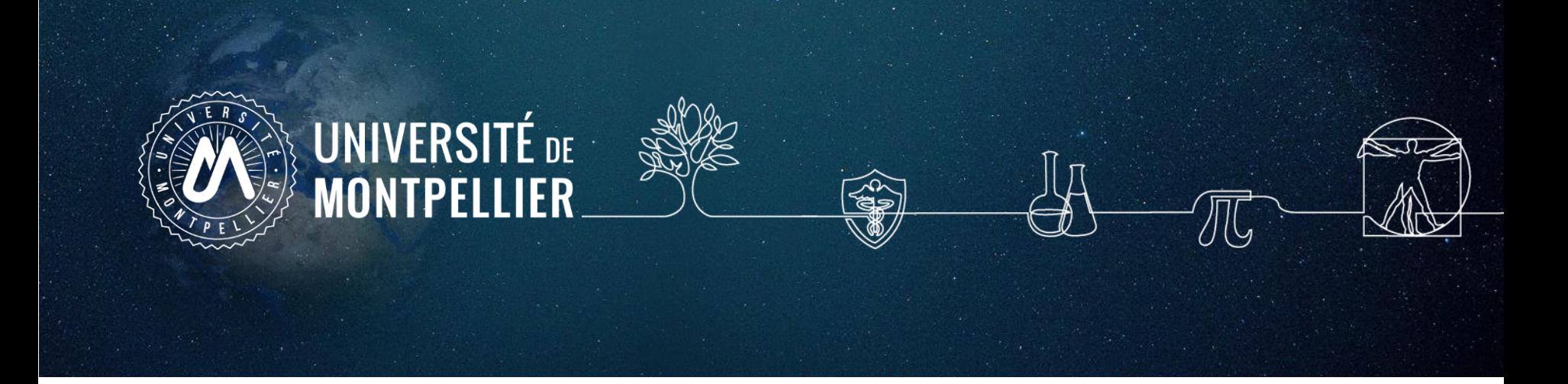

# **Un rapide coup d'œil sur les services proposés par le SCD-UM**

**1.**

Accès au catalogue du SCD-UM

Via votre **[ENT](https://cas.umontpellier.fr/cas/login?service=https://ent.umontpellier.fr/uPortal/Login) UM**, après avoir activé votre compte lors de la 1ère connexion…

#### … le menu **« Bibliothèques** » donne accès au catalogue du SCD-UM avec une authentification immédiate

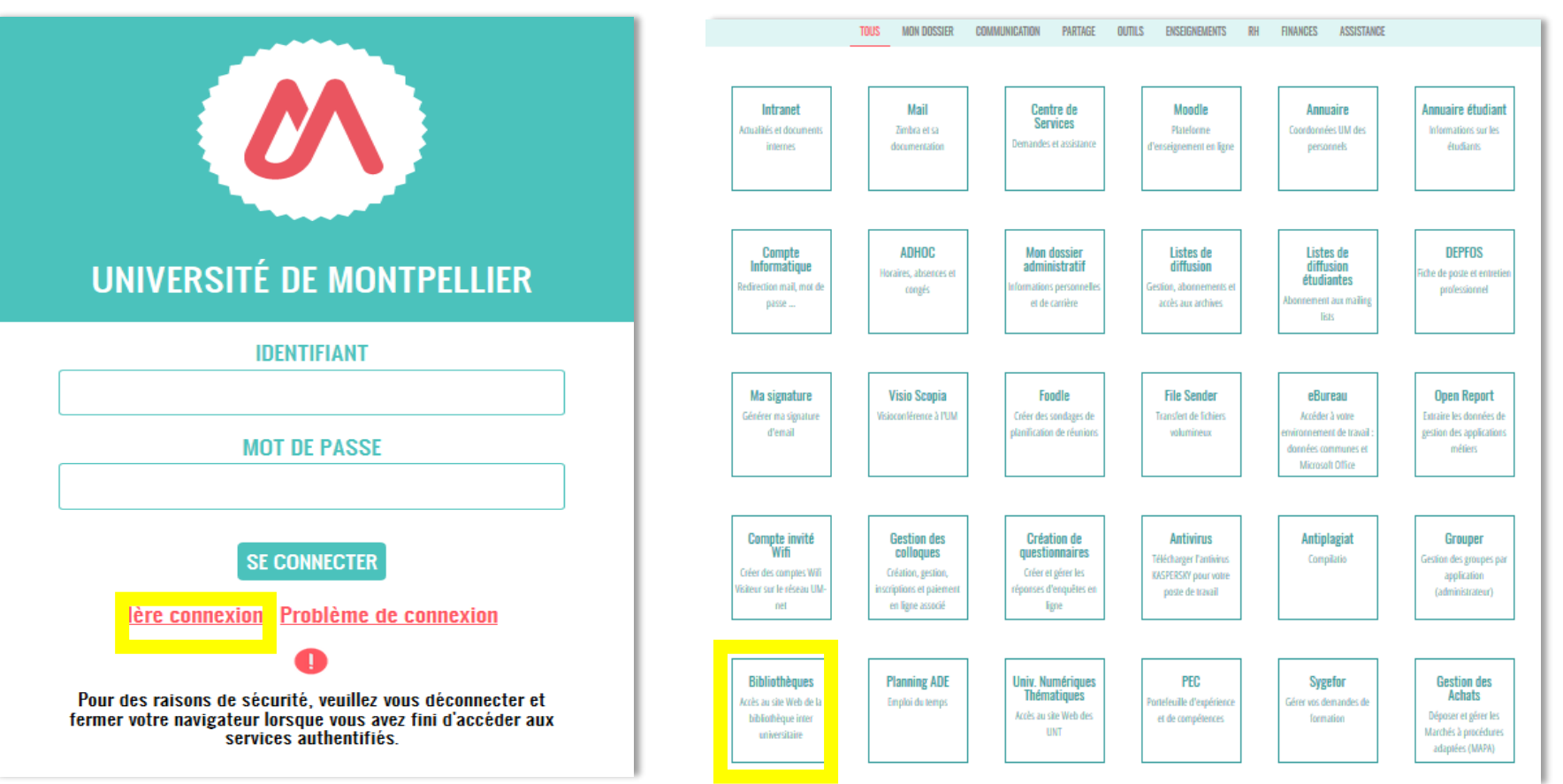

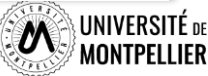

#### Les services des BU du SCD/UM

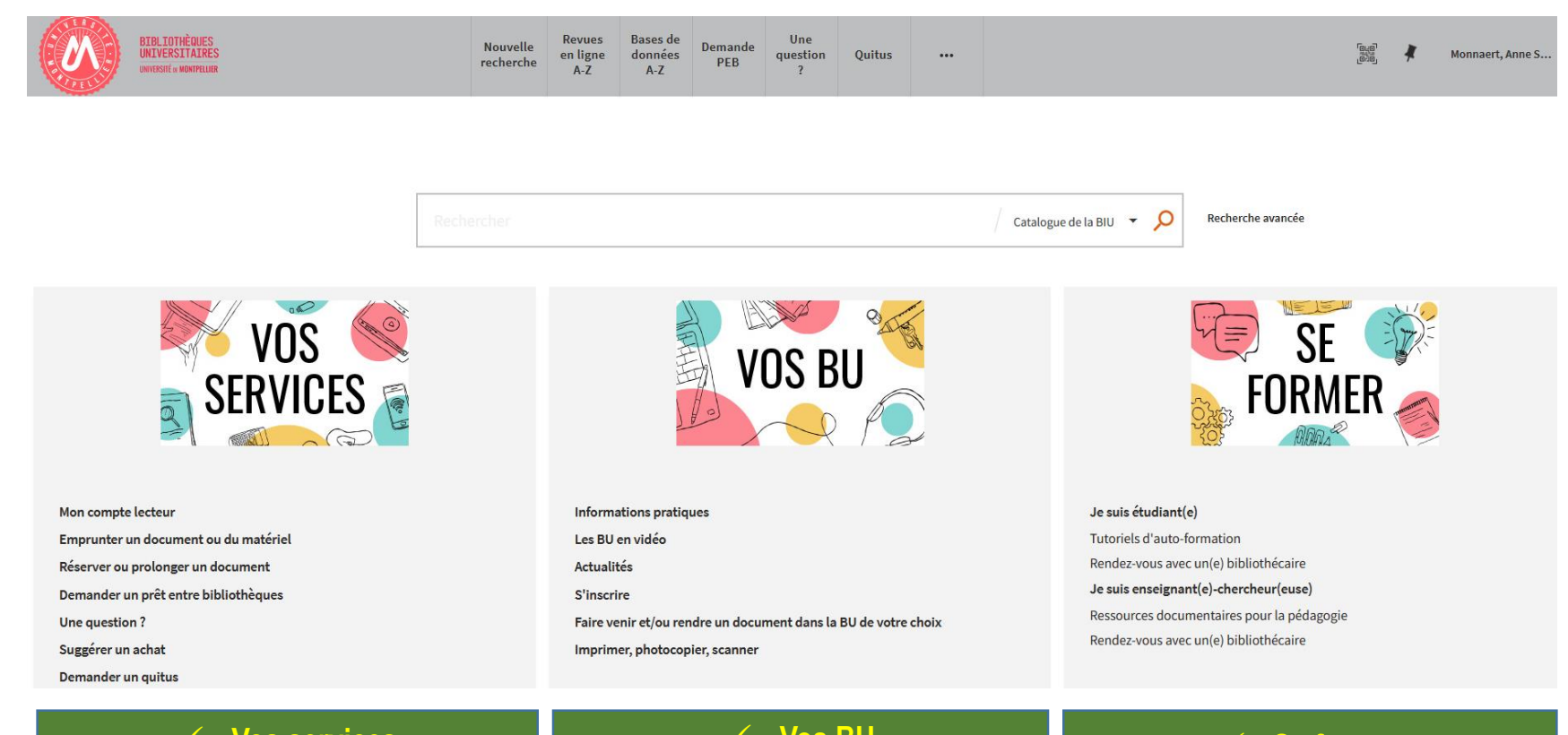

#### **Vos services**

- **Consulter votre compte lecteur**
- **Saisir une demande de PEB**
- **Poser une question à un ebibliothécaire via le service Boomerang une question?**
- **Réserver un espace de travail**

#### **Vos BU**

- **Trouver une BU et consulter sa fiche**
- **Connaître les horaires d'ouverture des BU**
- **Faire venir/ ou rendre un document dans la BU de votre choix**

#### **Se former**

- **Demander un rdv personnalisé avec un bibliothécaire**
- **Accéder à des tutoriels d'autoformation**
- **Accéder aux ressources documentaires**

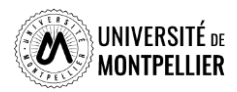

 $\overline{5}$ 

#### Le réseau des BU du SCD-UM

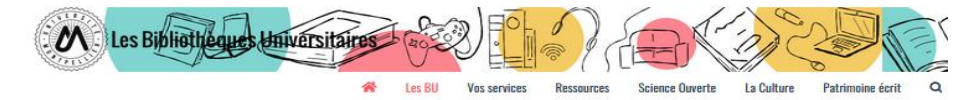

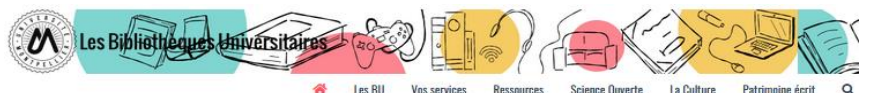

#### Les bibliothèques universitaires de l'UM

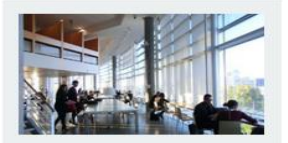

Richter

Droit, sciences économiques, science politique, gestion

Lundi au vendredi : 8h - 19h

Fermée le lundi 6 juin

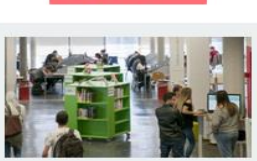

**N** LES BU EN VIDÉO

**Sciences** Lundi au vendredi : 8h - 22h30 Dimanche :  $10h - 19h$ 

Fermée le dimanche 5 et le lundi 6 juin

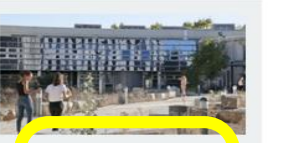

Médecine UPM

Lundi au vendredi : 8h30 - 22h30

Fermée le lundi 6 juin

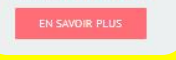

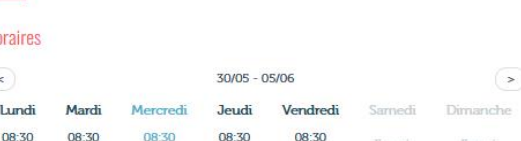

 $22.30$ 

. ordinateurs pour consultation des catalogues et des ressources en ligne ;

 $22 - 30$ 

Une question ? Un 2 bibliothécaire vous répond en ligne

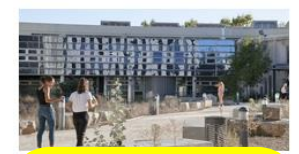

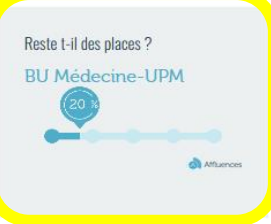

Retrouvez en un clin d'œil tous les équipements adaptés dans sos BU en consultant notre flyer

Affluences

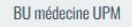

UFR Médecine - Site Nord UPM/IURC 641 avenue du Doyen Gaston Giraud 34093 Montpellier Cedex 5

Tel: 04 11 75 99 00 Courriel

Page Facebook

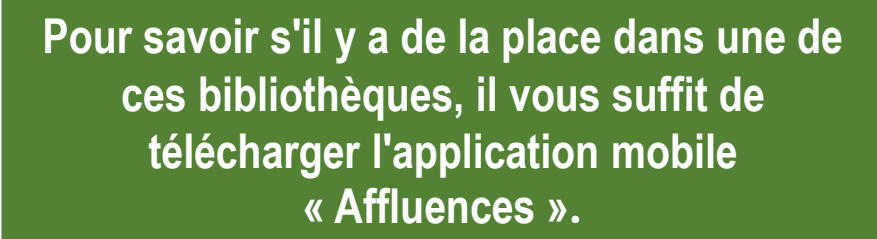

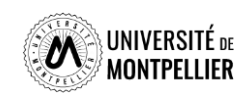

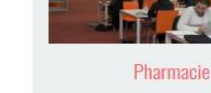

Lundi au vendredi : 8h30 - 22h30

Fermée le lundi 6 juin

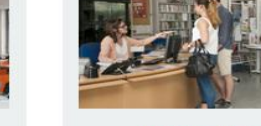

**Médecine Nîmes** Lundi au vendredi : 9h - 22h30 Samedi et dimanche : 10h - 18h

Fermée le samedi 4, le dimanche 5 et le lundi 6 iuin

**FN SAVOIR PLUS** 

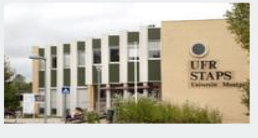

#### **STAPS**

La BU a fermé définitivement le 16 décembre 2021.

Une salle de travail est ouverte de 7h30 à 20h au 1<sup>er</sup> étage

IN SAVOIR PLUS

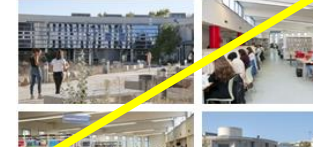

que dans toutes les BU du réseau en consultant notre guide.

**BU Médecine UPM** 

 $22 - 30$ 

Espaces  $-295$  places

 $\bullet$  8 box;

**Collections** 

troisième cycle.

Accessibilité handicap

 $22 - 70$ 

· 2 salles de travail en groupe :

Équipements numériques

· 1 salle « silence » réservée aux étudiants en D4.

· outils bureautiques et accès libre à internet ; · prêt de casques sur place et d' IPAD à domicile :

· photocopieurs, imprimantes et scanners.

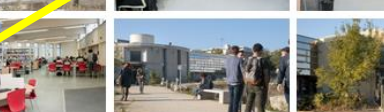

La bibliothèque propose un libre accès à des collections d'actualité dans les disciplines médicales et biomédicales (dont un fonds spécifique pour la préparation aux ECN) pour les étudiants en second et

Découvrez les conditions d'accès, les équipements et les services dédiés à la CU Médecine UPM ainsi

6

#### Votre compte lecteur

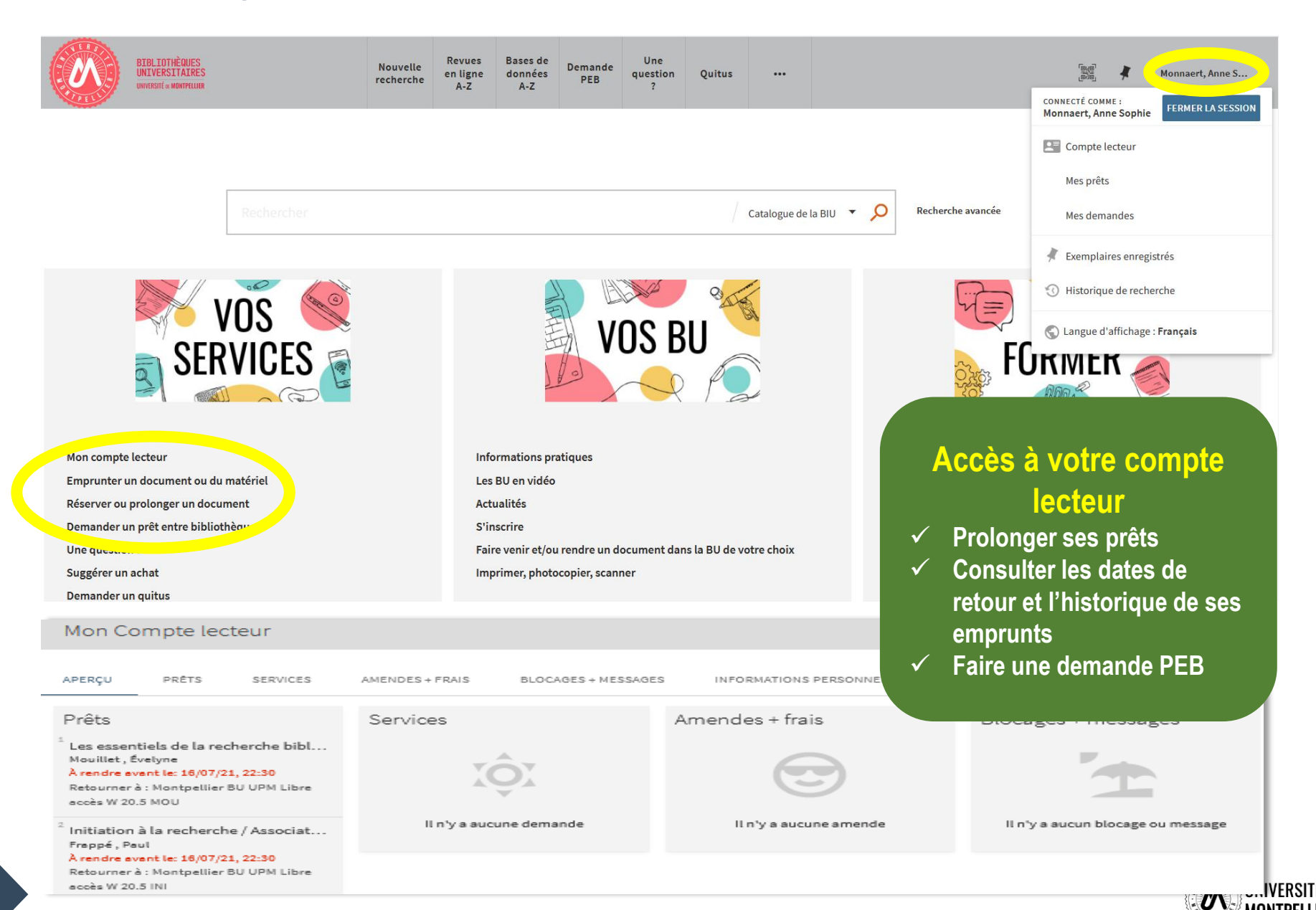

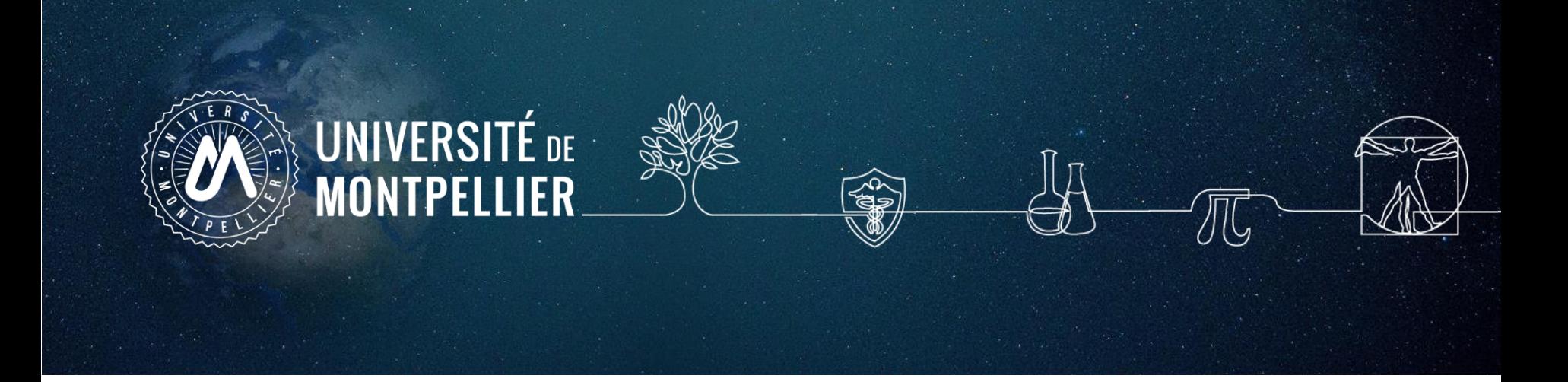

### **2.**

# **Mener une recherche documentaire : méthode**

#### Les étapes de la recherche documentaire

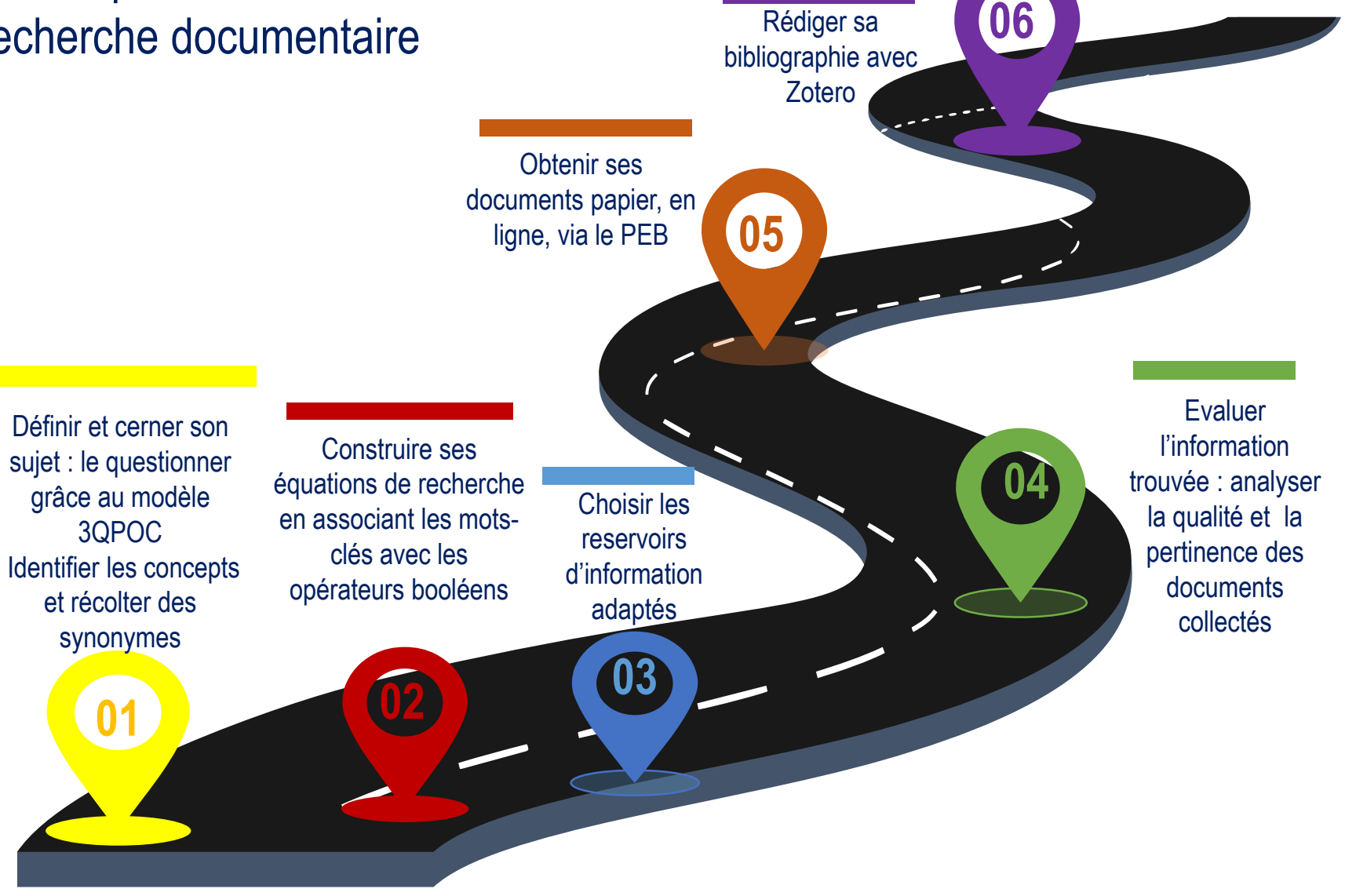

**Qu'est-ce qu'une méthodologie de recherche ?** C'est l'ensemble des étapes permettant de chercher, identifier et trouver des documents relatifs à un sujet grâce à l'élaboration d'une stratégie de recherche

# <span id="page-9-0"></span>Définir et cerner le sujet d'une recherche :

#### **Pour cerner le thème ou sujet d'une recherche, il faut le comprendre :**

Pour être efficace dans votre recherche, trouver de la documentation pertinente et produire un travail de qualité, commencez par rechercher la **définition de vos mots-clés**.

Afin de se familiariser avec son sujet, de voir son ampleur, consulter des documents de référence comme :

**une encyclopédie, un dictionnaire terminologique, un manuel indiqué dans vos cours ou dans une bibliographie, un article de revue**

Le but est de mettre en valeur les enjeux associés à sa problématique, et de donner des premières approches bibliographiques.

#### **Pour définir son sujet, plusieurs méthodes :**

- le brainstorming,
- le mind-mapping ou carte mentale
- le questionnement 3QPOC : Qui ? Quoi ? Où ? Comment ? Pourquoi? ou le PICO

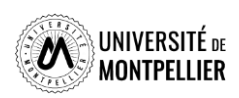

## Définir et cerner le sujet d'une recherche : le 3QOCP

Délimiter son sujet, **c'est se poser des questions sur les aspects à étudier en priorité**. On utilise le questionnement QQQOCP pour clarifier et préciser son sujet. Il consiste à se poser toutes les questions possibles pour trouver les concepts et idées principales du sujet.

**La méthode 3QOCP :** *qui, quand, quoi, où, comment, pourquoi ?*

On interroge le sujet pour faire émerger les thèmes principaux, sousthèmes et l'angle de vue que l'on veut donner à son sujet (social, médical, psychologique ect…). **But :** arriver à rédiger une question précise de recherche. On peut revenir à cette méthode si le sujet est trop large ou restreint.

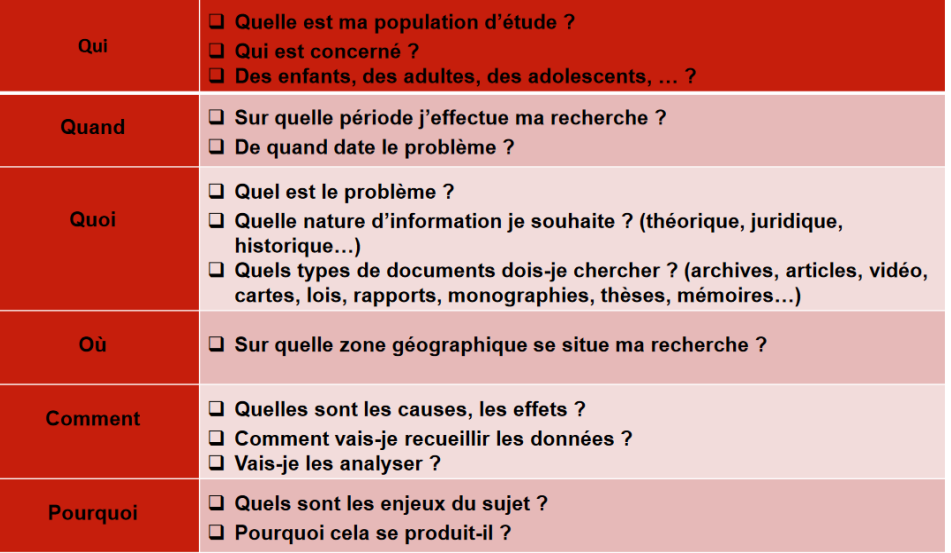

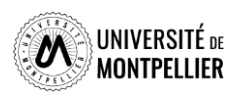

# <span id="page-11-0"></span>Définir et cerner le sujet d'une recherche : le PICO

**Exemple** : Est-ce que l'implant cochléaire aide à améliorer la lecture d'un enfant sourd?

Chez les enfants **qui souffrent d'une surdité profonde (P), les scores de lecture à 12 ans (O)** sont-ils significativement meilleurs chez les enfants implantés (I) que chez ceux qui n'ont pas eu d'implants cochléaires (C) ?

**Le PICO :** *(P: Patient, Population ou Problème ; I : intervention, intérêt ou facteur pronostique ; C : comparaison ; O : outcomes ou résultats, conséquences).*

Formuler une question PICO permet de clarifier une question d'étude et d'en identifier les concepts clés, pour ensuite faire une recherche bibliographique efficace dans une base de données.

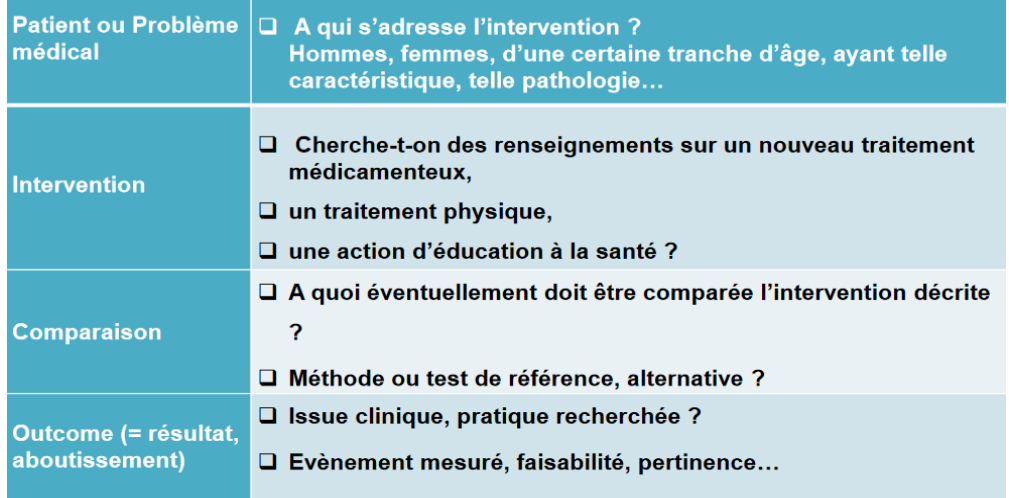

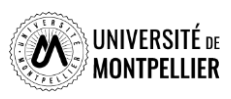

## Identifier les concepts du sujet et récolter des synonymes Utiliser le langage libre

**Avant de recourir directement à des sources d'information, il faut définir une stratégie de recherche.**

L'objectif est de penser à autant de différents mots ou expressions que possible pour décrire les idées principales ou concepts de votre sujet. Pour trouver vos mots-clés, vous pouvez utiliser le **« langage naturel »,** c'est-à-dire « vos mots à vous ».

- **découper son sujet en concepts** et éviter de retenir les termes vides, les mots inutiles : problème, problématique, incidence, influence, comparaison, relation, importance = sans signification pour le sujet.
- **récolter des synonymes, termes proches et termes reliés en français et en anglais** pour ne pas passer à côté de documents qui ne répondent pas à ce mot-clé dans les ressources
- **Il est indispensable de traduire ses mots-clés en anglais** car de nombreuses ressources s'interrogent en anglais (Utiliser **[Deepl](https://www.deepl.com/fr/translator)**)

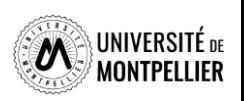

*Concepts : Mots-clés relatifs à un sujet qui seront ensuite utilisés dans les outils de recherche. 1 concept = un ou plusieurs mots-clés.*

## Quels outils utiliser pour définir et récolter des mots-clés?

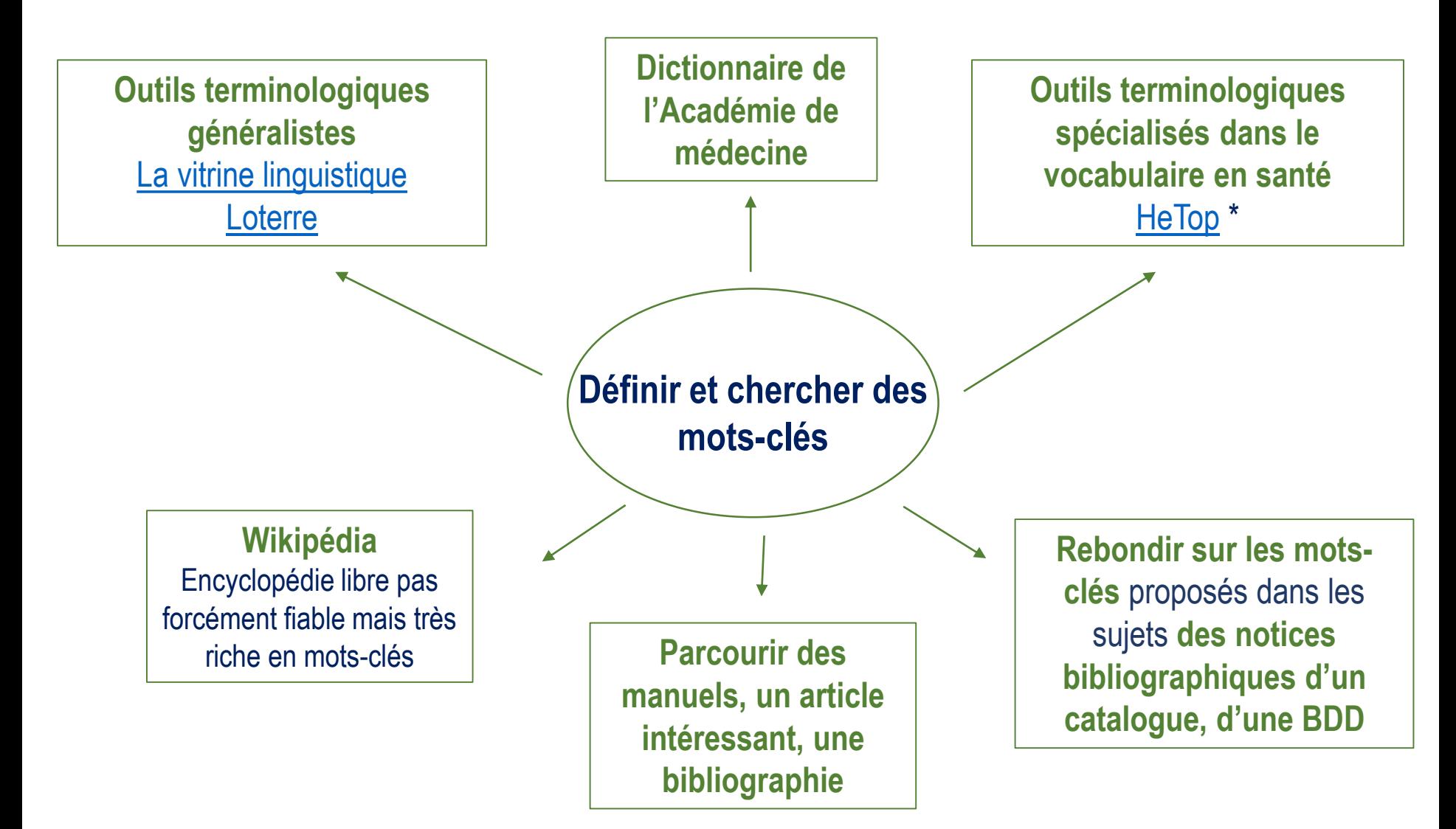

*Notice bibliographique : elle permet de décrire un document (auteur, titre, éditeur, date d'édition ect) pour savoir s'il s'agit d'un livre, d'un article ou autre support*

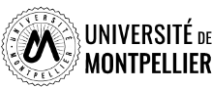

# Comment définir ses mots clés ? : les dictionnaires

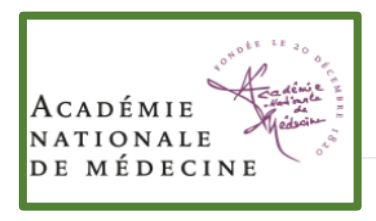

 $diab\acute{e}te_{nm}$ 

Anglais: diabetes.

Affection caractérisée par une polyurie

Théoriquement diabète signifie traversée de l'organisme, et le terme a été appliqué au passage du glucose dans les urines, c'est-à-dire au « diabète sucré ». La polyurie et la polydipsie sont aussi des signes du diabète hydrique ou hydrurique, dit « diabète insipide ». Lorsque ce signe est la conséquence d'une altération des reins, on parle de diabète rénal ; lorsqu'il s'agit d'un trouble de l'hypophyse, on parle de diabète hypophysaire. Le diabète calcique est une hypercalciurie liée à une insuffisance tubulaire rénale avec une absorption intestinale excessive de calcium. Mais dans le langage médical courant « diabète » sans qualificatif est synonyme de diabète sucré.

Etymologie : gr. diabêtês : qui traverse

Edition 2023

**Vitrine** linguistique

- anglais : diabetes

Accueil > Grand dictionnaire terminologique

#### diabète

ERMINOLOGI

Partager

9

 $\epsilon$ G

 $\bullet$  $\bullet$ 

 $\bigoplus$ 

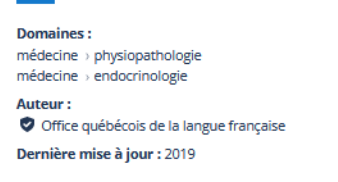

#### **Définition**

Maladie due à un trouble métabolique et caractérisée par une polyurie avec polydipsie

#### **Notes**

La forme de diabète dont il est le plus souvent question est le diabète sucré.

Cette fiche fait partie du Vocabulaire de la pharmacie [2].

#### **Terme privilégié**

diabète n. m.

anglais Auteur: O Office québécois de la langue française, 2019

**Terme** 

diabetes

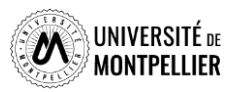

### Identifier les concepts du sujet et récolter des synonymes Utiliser le langage contrôlé

Dans certains moteurs de recherche, il est intéressant d'utiliser les mots-clés prédéfinis utilisés pour tagger les documents. On appelle **«vocabulaire contrôlé»** l'ensemble de ces mots-clés.

La recherche s'appuyant sur le thésaurus MeSH permet d'obtenir des références bibliographiques plus précises et adaptées au sujet de la recherche, notamment dans PubMed.

**MeSH :** thésaurus spécialisé en médecine ; liste hiérarchisée de mots-clés regroupés en 16 grandes catégories (anatomie, organismes, maladies...), allant du plus général au plus spécifique.

A chaque concept correspond **un terme unique** utilisé pour l'indexation. Cela évite d'utiliser plusieurs synonymes. **Les synonymes** sont des mots rejetés qui renvoient au terme retenu.

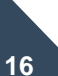

**Des qualificatifs** précisent le sens d'un mot-clé, dispensant de la recherche d'un 2e mot-clé. **Exemple :** Maladie d'Alzheimer/diagnostic (mot-clé + qualificatif).

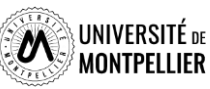

# Trouver un mot-clé en langage MeSH avec HeTop

La base de données [CISMeF](https://www.cismef.org/cismef/) répertorie les sites et documents sur internet de langue française dans le domaine de la santé. On y trouve :

- Des recommandations professionnelles
- Des documents d'enseignements
- Des associations de patients
- Des thèses et mémoires

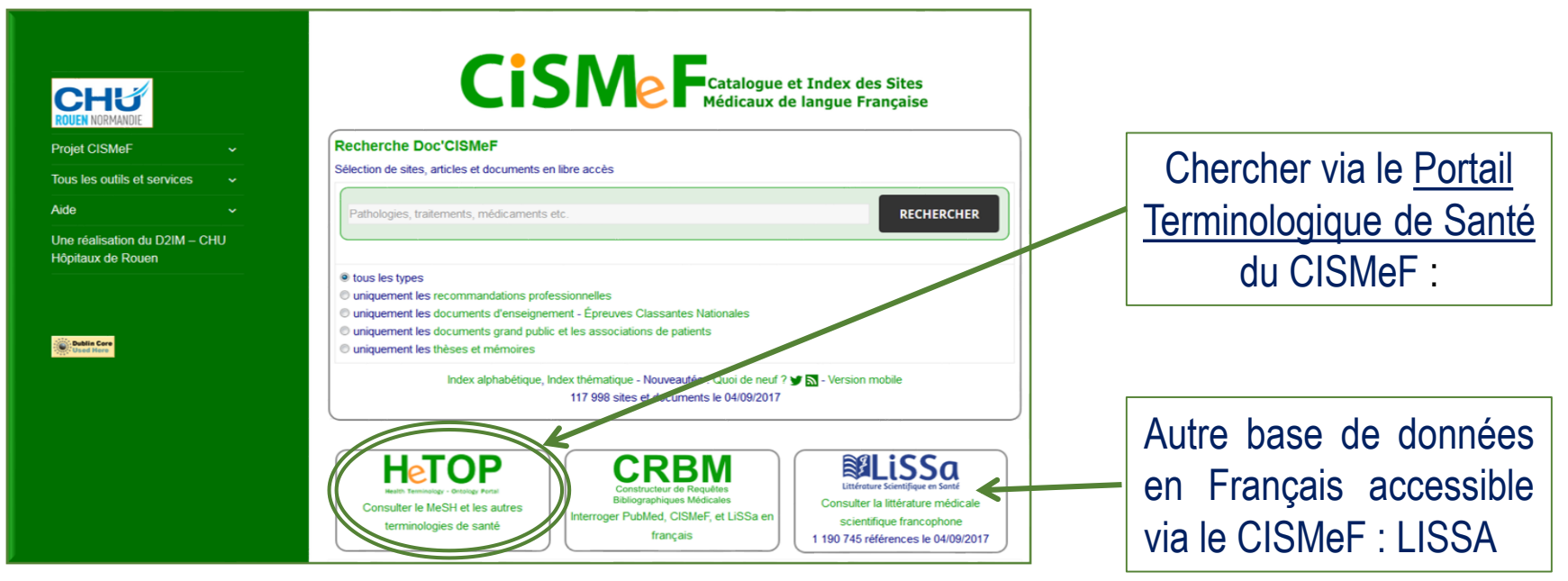

**[Tutoriel](https://portaildoc.univ-lyon1.fr/se-former/maitriser-les-bases-de-donnees/tutoriel-cismef-837410.kjsp?RH=1464343311241)** 

[CISMEF](https://portaildoc.univ-lyon1.fr/se-former/maitriser-les-bases-de-donnees/tutoriel-cismef-837410.kjsp?RH=1464343311241)

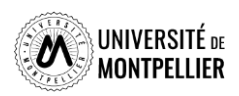

# Trouver un mot-clé en langage MeSH dans Hetop

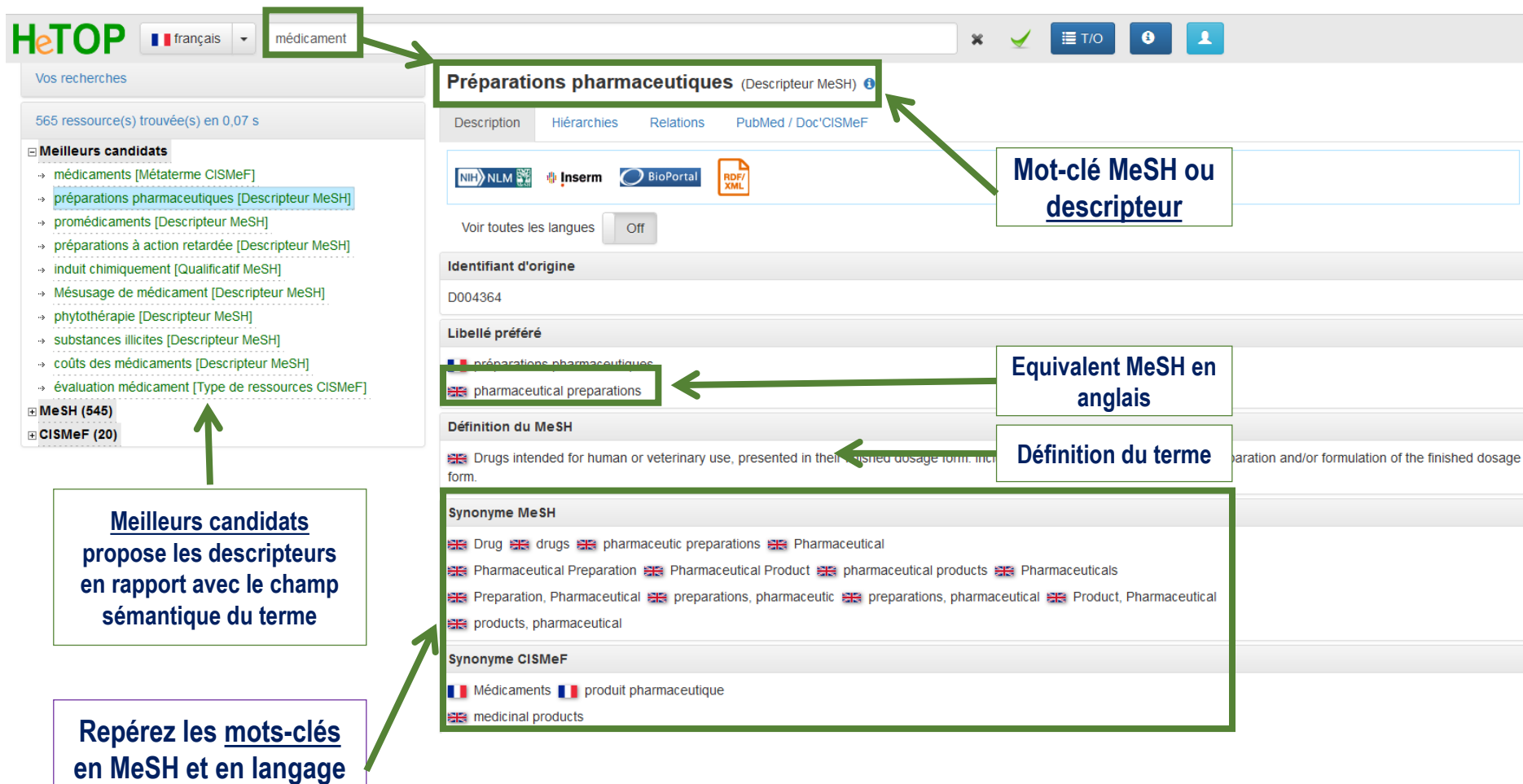

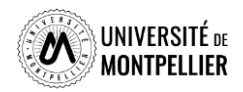

**libre**

#### L'onglet **« Hiérarchies »** Trouver un mot-clé en langage MeSH dans Hetop

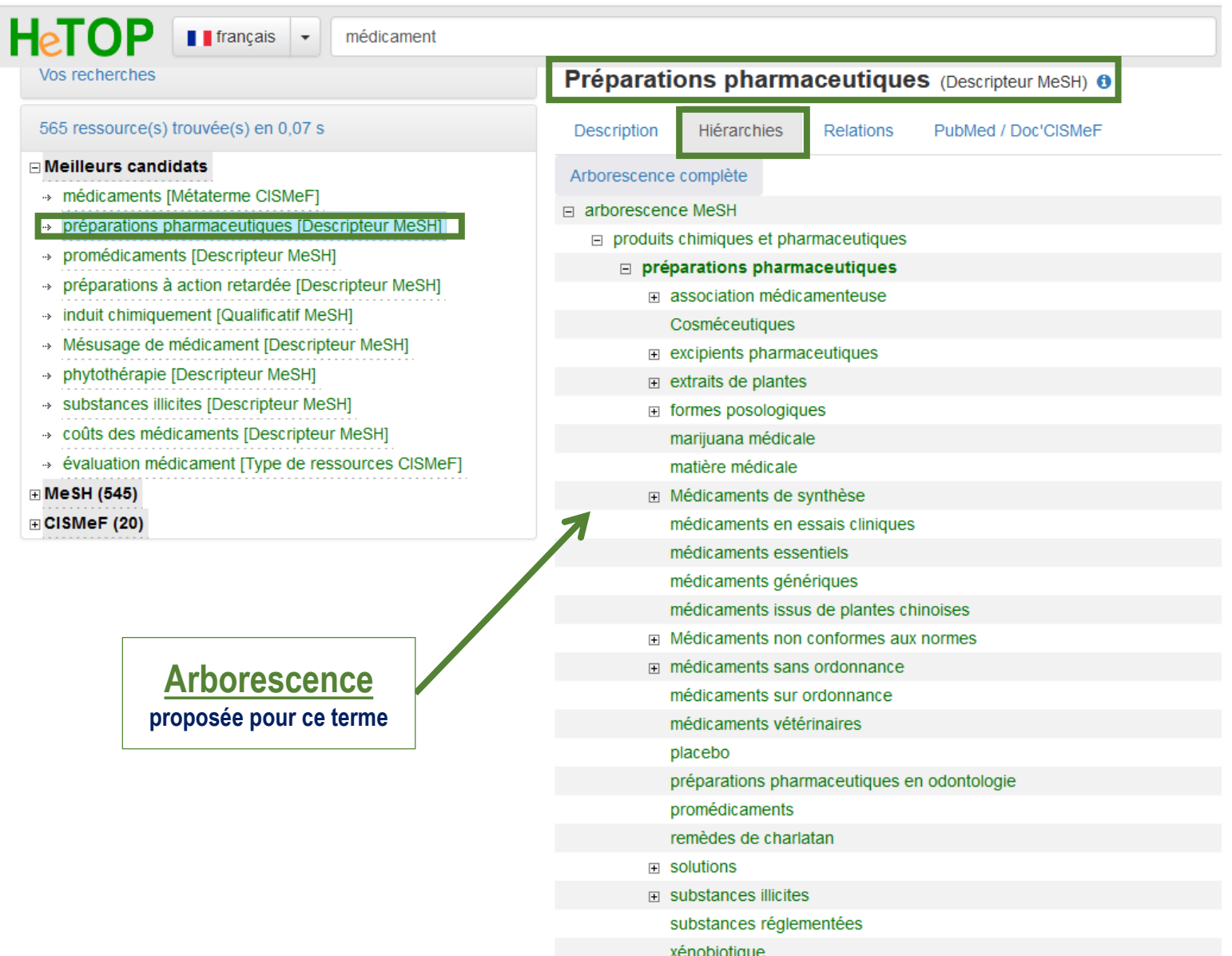

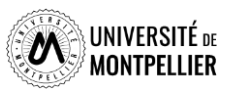

# Construire une ou des équations de recherche

Une équation de recherche permet d'interroger les outils documentaires :

On associe les mots-clés de son sujet grâce à des **opérateurs booléens = ET, OU, SAUF**

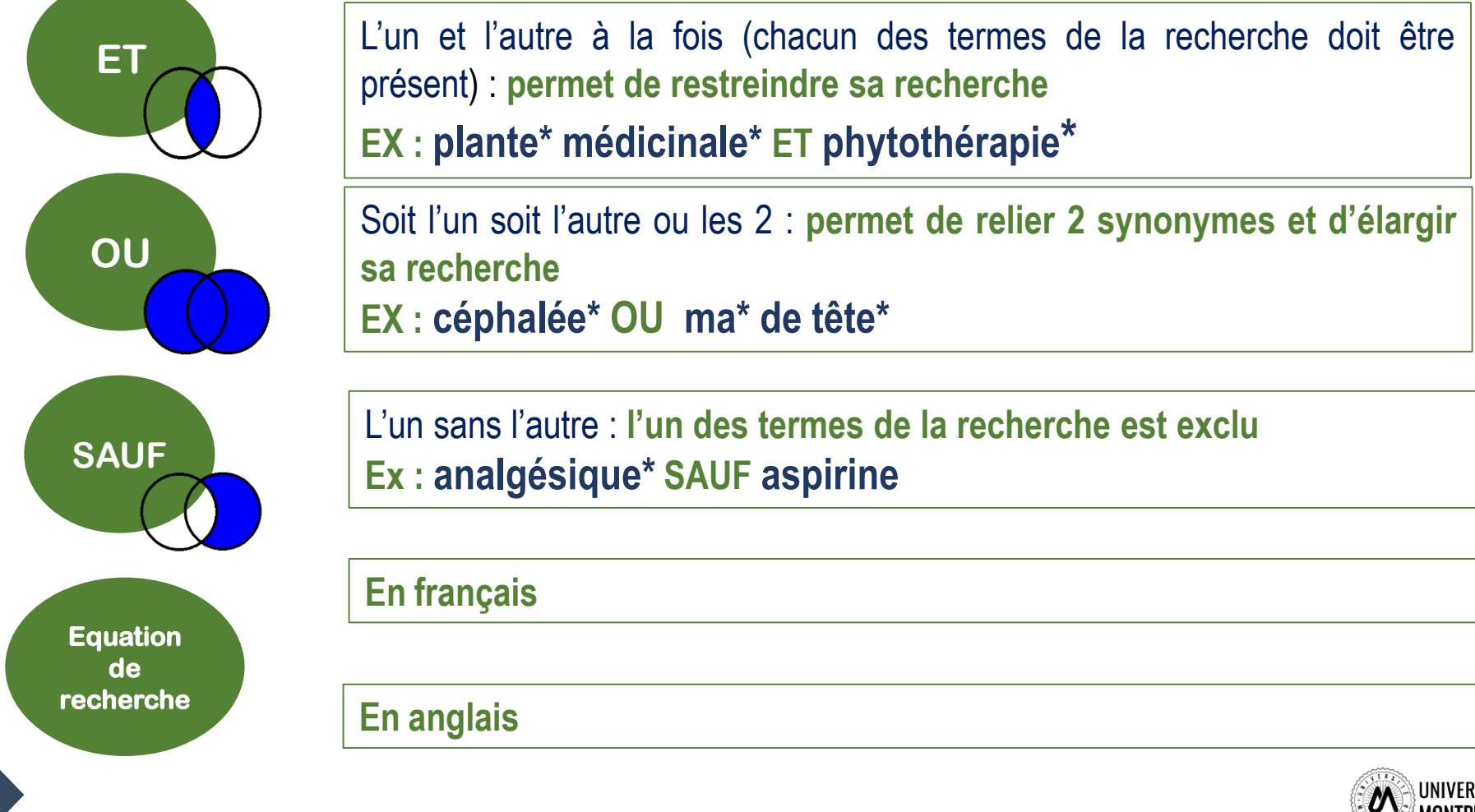

# Construire une ou des équations de recherche : les astuces

Il existe également des opérateurs de syntaxe qui permettent de jouer sur les résultats

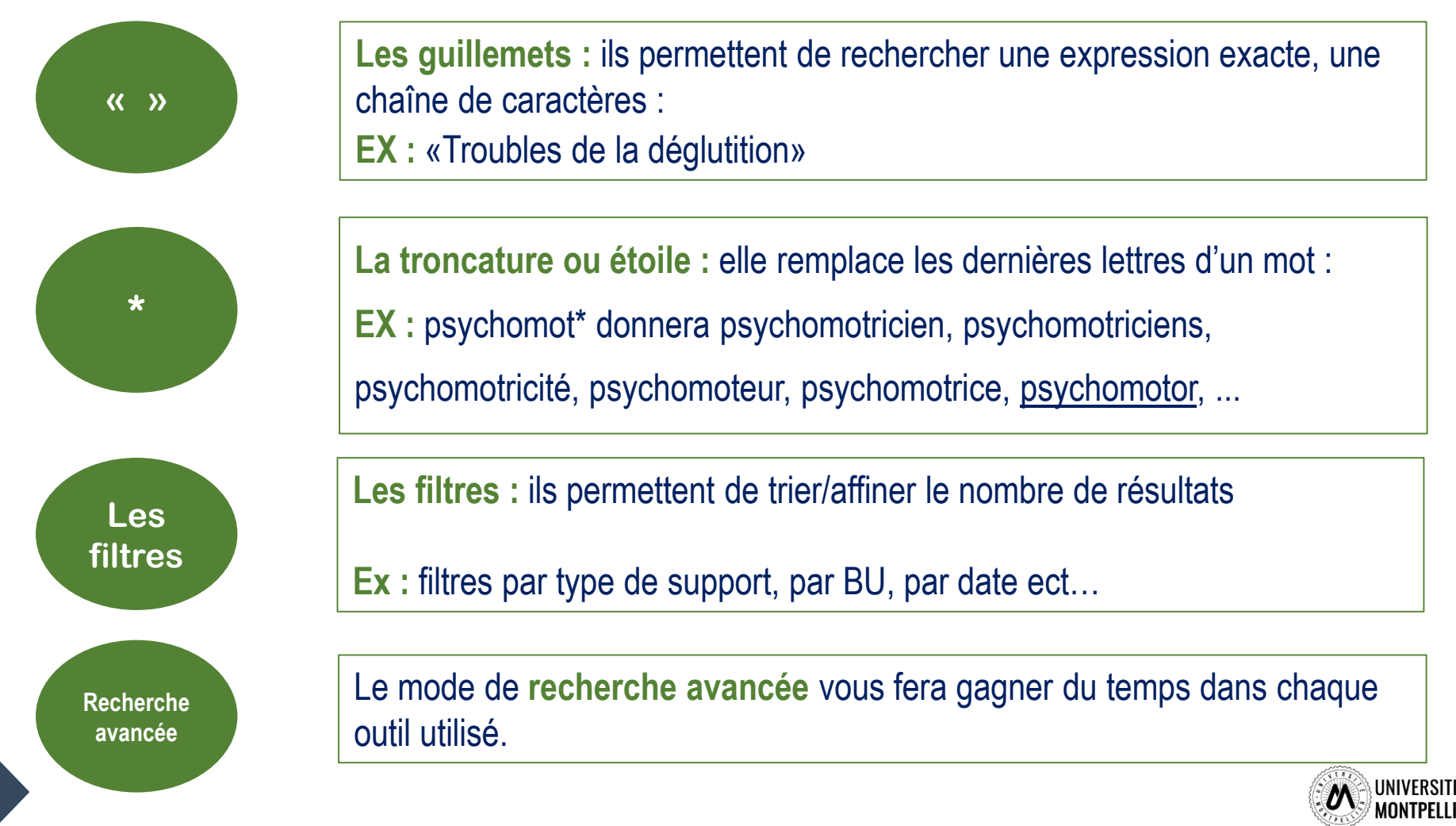

## Les principales sources d'information

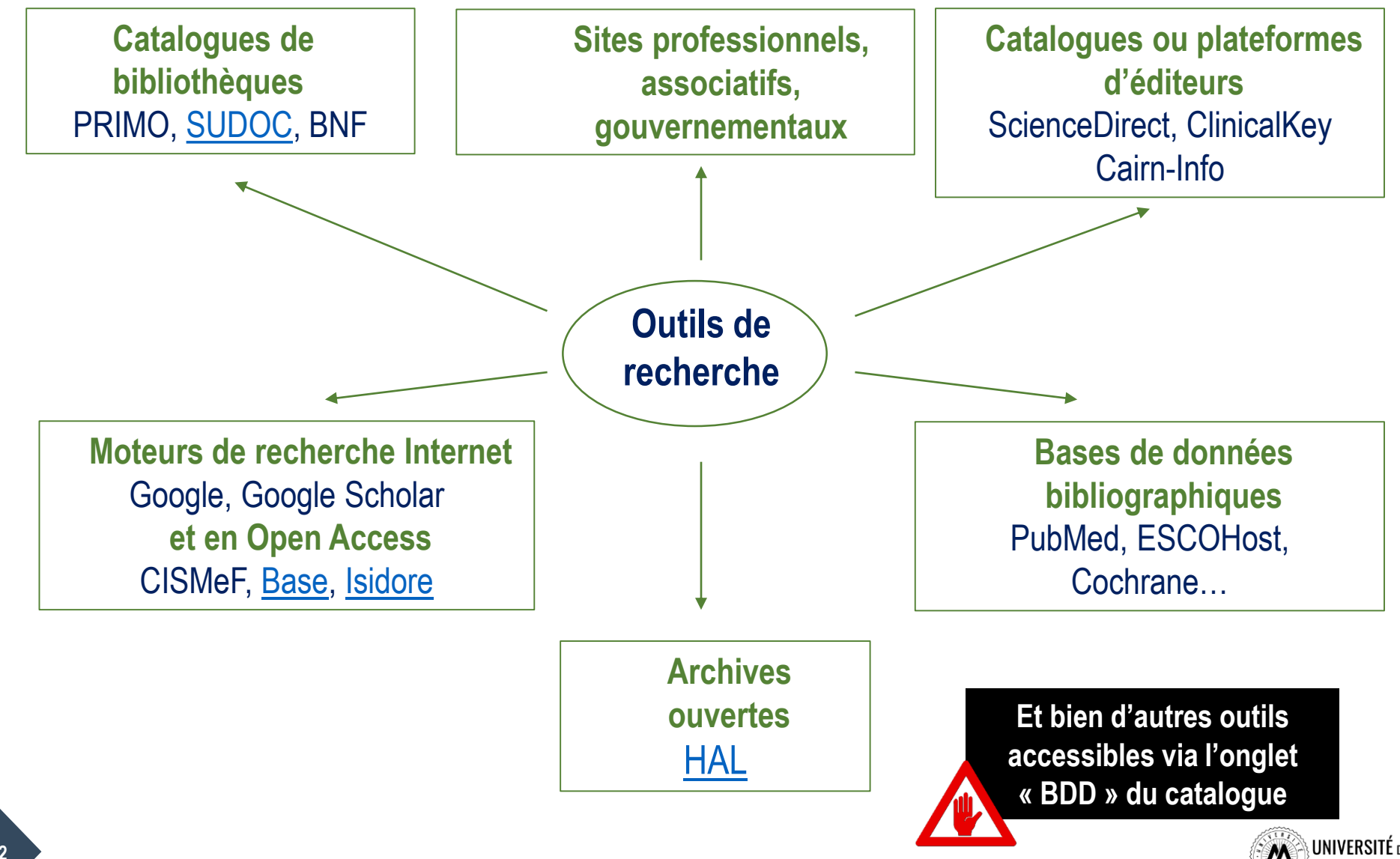

# Je cherche..., je trouve!

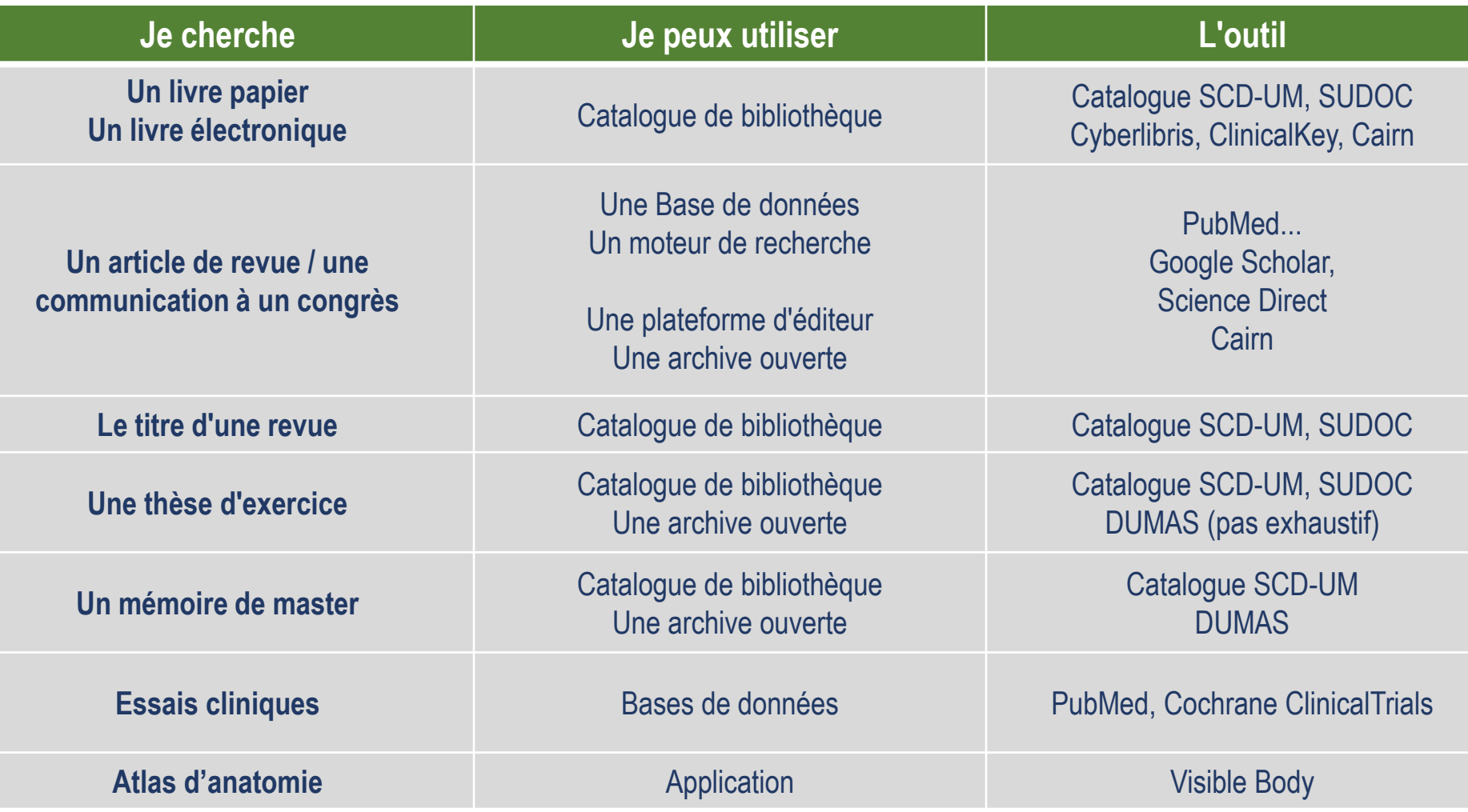

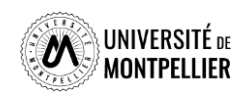

 $\overline{\phantom{0}}$ 

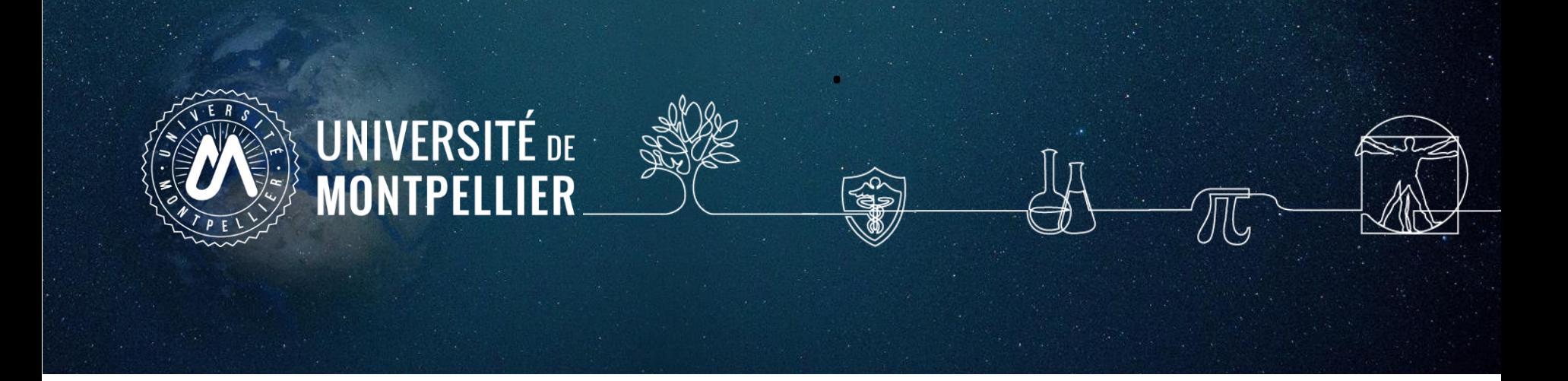

# **3.**

# **Applications dans les moteurs de recherche Internet**

# Qu'est-ce qu'un moteur de recherche?

**Un moteur de recherche, c'est :** un ensemble de logiciels (appelés robots ou crawlers) qui parcourent le web (mot+ lien vers la page), puis indexent automatiquement les pages visitées, les traitent, les analysent pour finalement renvoyer des résultats à l'internaute.

La recherche s'effectue par mots clés grâce à :

- $\Box$  une recherche simple
- $\Box$  un formulaire de recherche avancée

#### **Fonctionnement :**

Constitution d'un algorithme qui présente les résultats grâce à un 3 processus simultanés :

- $\Box$  L'exploration : Exploration systématique de tous les sites web accessibles
- $\Box$  L'indexation : indexation des sites et des contenus
- La requête qui présente les résultats selon des critères de pertinence (correspondance du terme recherché et de celui d'indexation), de la fréquence de consultation, ou de la nature du site (libre d'accès, publicitaire) ; de sa localisation géographique (adresse IP) ; des recherches précédemment effectuées ; ….

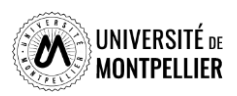

# Qu'est-ce qu'un moteur de recherche?

#### **Oui mais ….**

- $\Box$  L'exploration : quel que soit le moteur de recherche utilisé, il ne peut explorer que les sites accessibles. Vous n'aurez pas accès aux contenus payants des sites éditeurs.
- L'indexation : Il est nécessaire d'envisager tous les termes et tous les synonymes possibles pour un même sujet pour obtenir le plus de résultats.
- □ Le poids donné à chaque critère de classement met en valeur certains résultats plutôt que d'autres : les contenus publicitaires ; les recherches précédemment faites, …

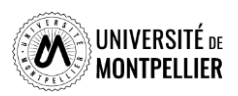

### La recherche documentaire sur Internet

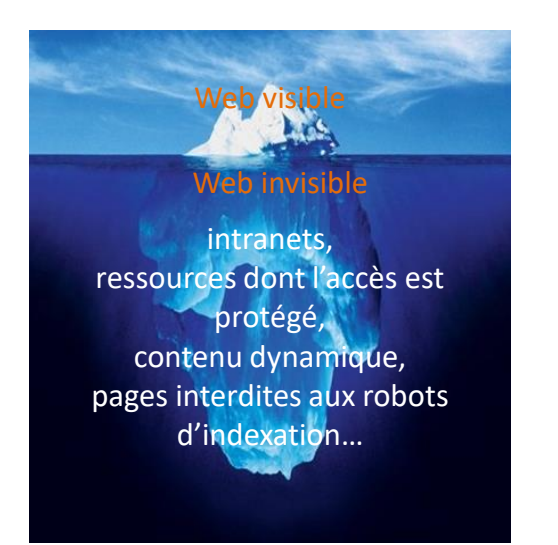

Photo originale : Ralph A. Clevenger

#### **Web visible / Web invisible**

1/3 des contenus disponibles en ligne sont visibles dans la partie « émergée » du web.

De nombreuses ressources pour les spécialistes se trouvent souvent dans le web invisible (bases de données ; ressources accessibles par mot de passe…).

**[Le fonctionnement de Google](https://youtu.be/qBonQwWodFE)**

**Eviter Google pour des recherches universitaires! Préférer les moteurs de recherche académiques comme Google Scholar par ex où l'on peut interroger une petite partie du web invisible.**

Dans les moteurs de recherche généralistes comme Google, on peut tester la requête booléenne mais elle n'a plus le monopole de la recherche d'information. La recherche en langage naturel devient une stratégie très efficace aux côtés d'autres stratégies. C'est à ce moment que les motsclés non utilisés dans votre sujet pourront servir.

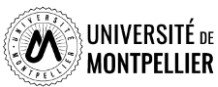

# La recherche documentaire sur Internet

#### **Google Scholar : moteur académique**

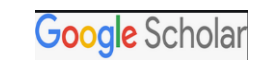

Couverture multidisciplinaire, universitaire et scientifique.

Types de documents indexés : articles scientifiques, ouvrages, thèses, rapports, brevets, actes de conférences ect = littérature grise non publiée.

**Astuces de recherche :**

La troncature \* ne fonctionne pas dans Google Scholar! L'ordre des mots a son importance : poids accordé au 1er mot. Le choix du singulier ou pluriel n'est pas anodin. Les accents ont leur importance

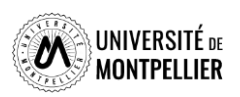

#### Trouver de l'information avec Google Scholar : quelques astuces

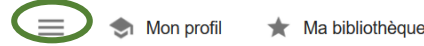

**Google** Scholar

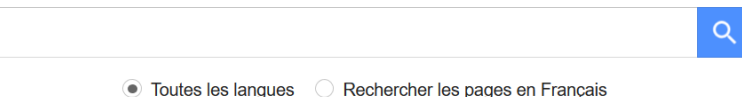

Afin de vérifier si le texte intégral est accessible via les abonnements souscrits par le SCD UM, il faut paramétrer Google Scholar en lui indiquant le chemin pour procéder à cette vérification. L'ajout se fait dans le menu Paramètres, puis lien vers la bibliothèque en cherchant « Université de Montpellier

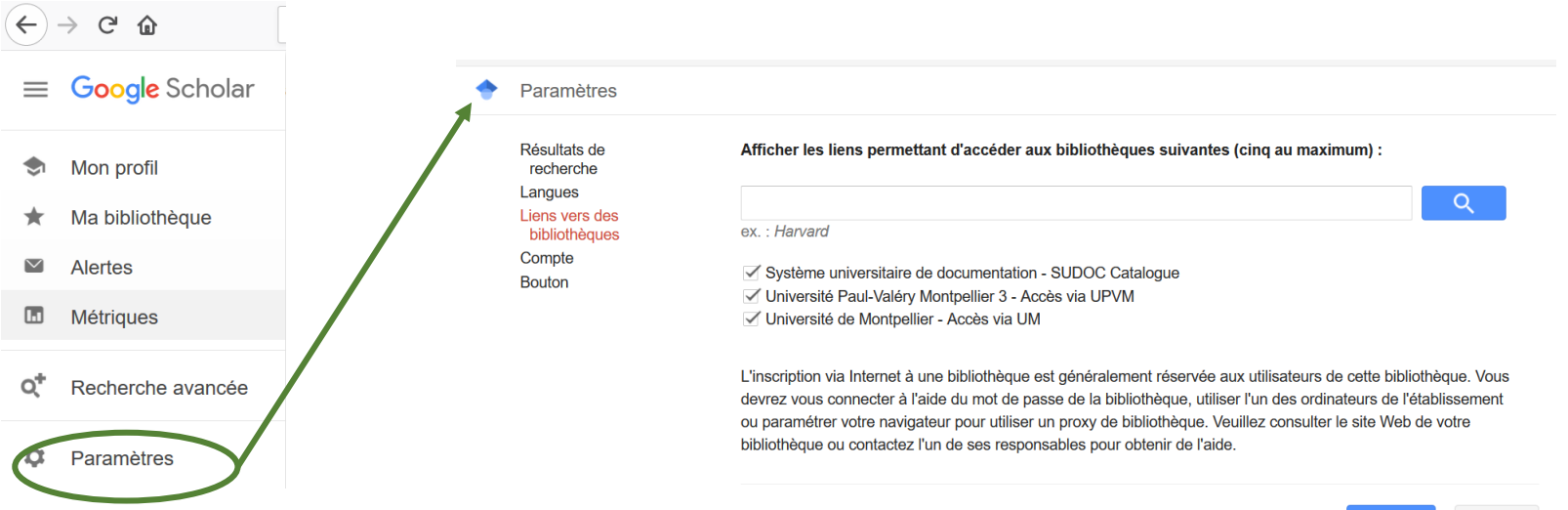

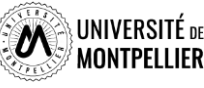

**Annuler** 

 $\bullet$ 

Enregistre

# La recherche documentaire sur Internet

#### **D'autres moteurs de recherche en Open Access**

**[BASE](https://www.base-search.net/)** (Bielefeld Academic Search Engine)

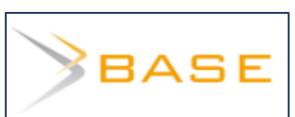

Moteur de recherche spécialisé sur les publications académiques en libre accès (archives ouvertes, thèses en ligne, ouvrages, revues). Sources fiables, dont certaines issues du web invisible.

En utilisant la **recherche avancée**, différents filtres offrent la possibilité de restreindre le périmètre de la requête par type de document « Thesis » et par « titre » ou « entrées matières ». Puis, dans la liste de résultats, on peut filtrer par domaine et par sujet

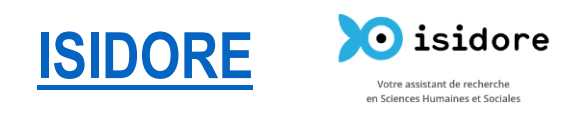

C'est une plateforme de recherche permettant l'accès aux données numériques des sciences humaines et sociales (SHS). Ouverte à tous et en particulier aux enseignants, chercheurs, doctorants et étudiants, elle s'appuie sur les principes du web de données et donne accès à des données en accès libre (Open Access).

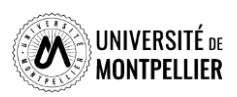

# Évaluer l'information trouvée sur Internet

#### **Il n'y a aucun contrôle automatique de ce qui est publié sur Internet : il faut donc avoir une attitude critique et confronter l'information à d'autres sources !**

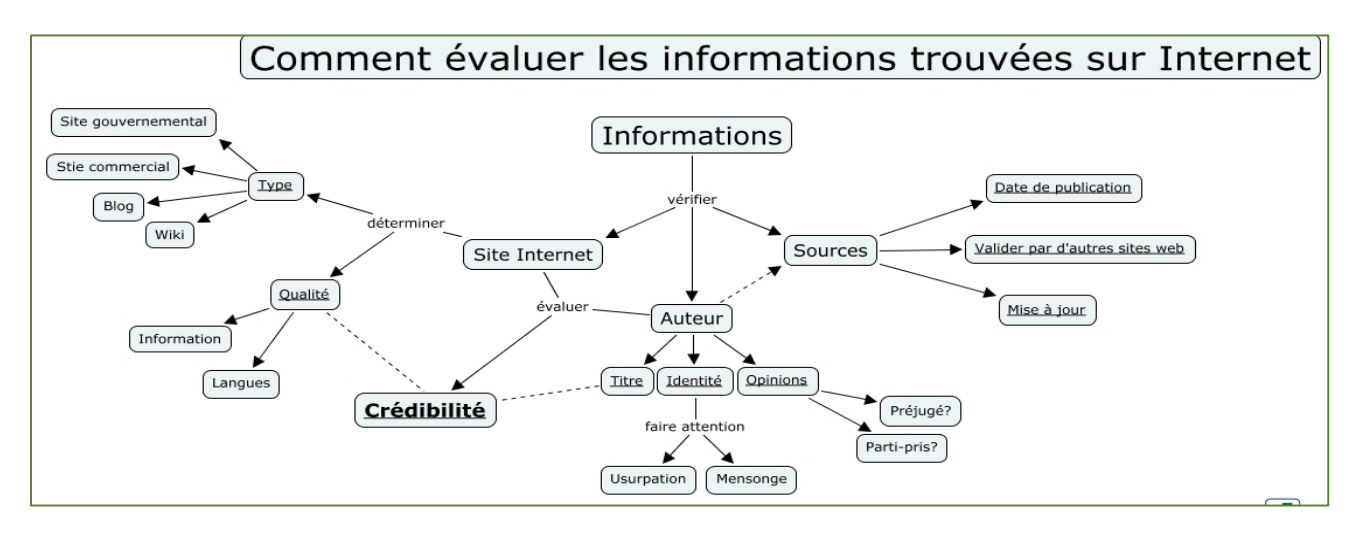

#### **Identifier l'organisme de publication :**

- Nom de domaine (site éducatif, commercial, gouvernemental…).

Rubriques « Qui sommes-nous ? », « About us »

#### **Identifier le ou les auteur(s) :**

- Renseignements biographiques,
- Parcours, CV, contact…

#### **Évaluer l'actualité du contenu :**

- Date de dernière mise à jour
- Liens actifs

#### **Évaluer la pertinence du contenu :**

- Niveau d'information (grand public, universitaire…).
- Présence/absence de contenu publicitaire
- Date de création **ou**

#### **Certification Honcode des sites de santé**

- 2000 sites internet référencés

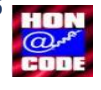

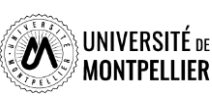

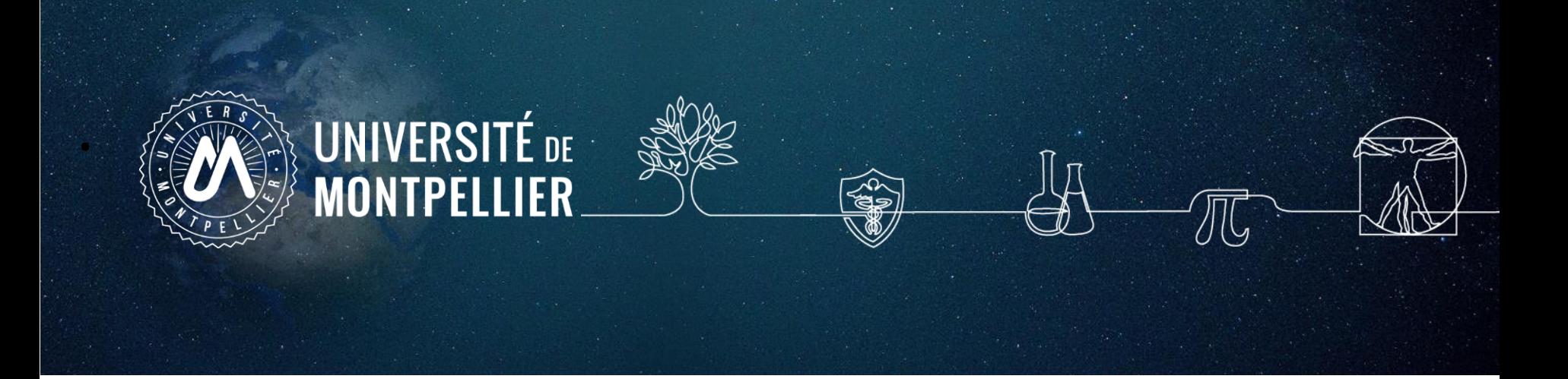

# **4. Applications sur les catalogues de la BU et le SUDOC**

#### **Recherche sur le catalogue de la BU**

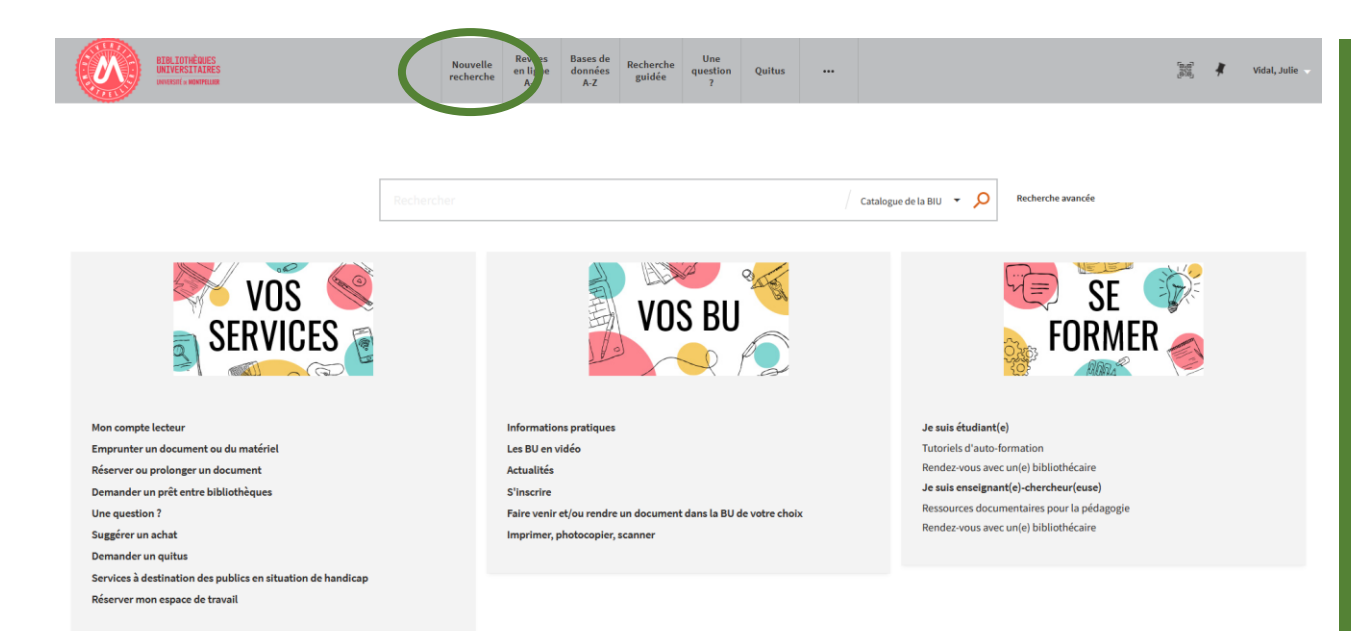

#### **Rechercher imagerie médicale**

- **Affinons sur ce même sujet : chercher des livres en français datant de 2019 ou 2020 et disponibles à la BU de l'UPM**
- **Autre recherche** : **chercher des thèses**, **datant de moins de deux ans**, **sur la maladie d'Alzheimer**

#### **La recherche simple :**

Saisir simplement un ou plusieurs mots-clés (auteur, titre, sujet…)

**La recherche avancée :** Elle combine plusieurs critères de recherche et permet de chercher par sujet à l'aide des opérateurs ET, OU, SAUF

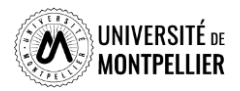

## Affiner et déchiffrer les résultats d'une recherche

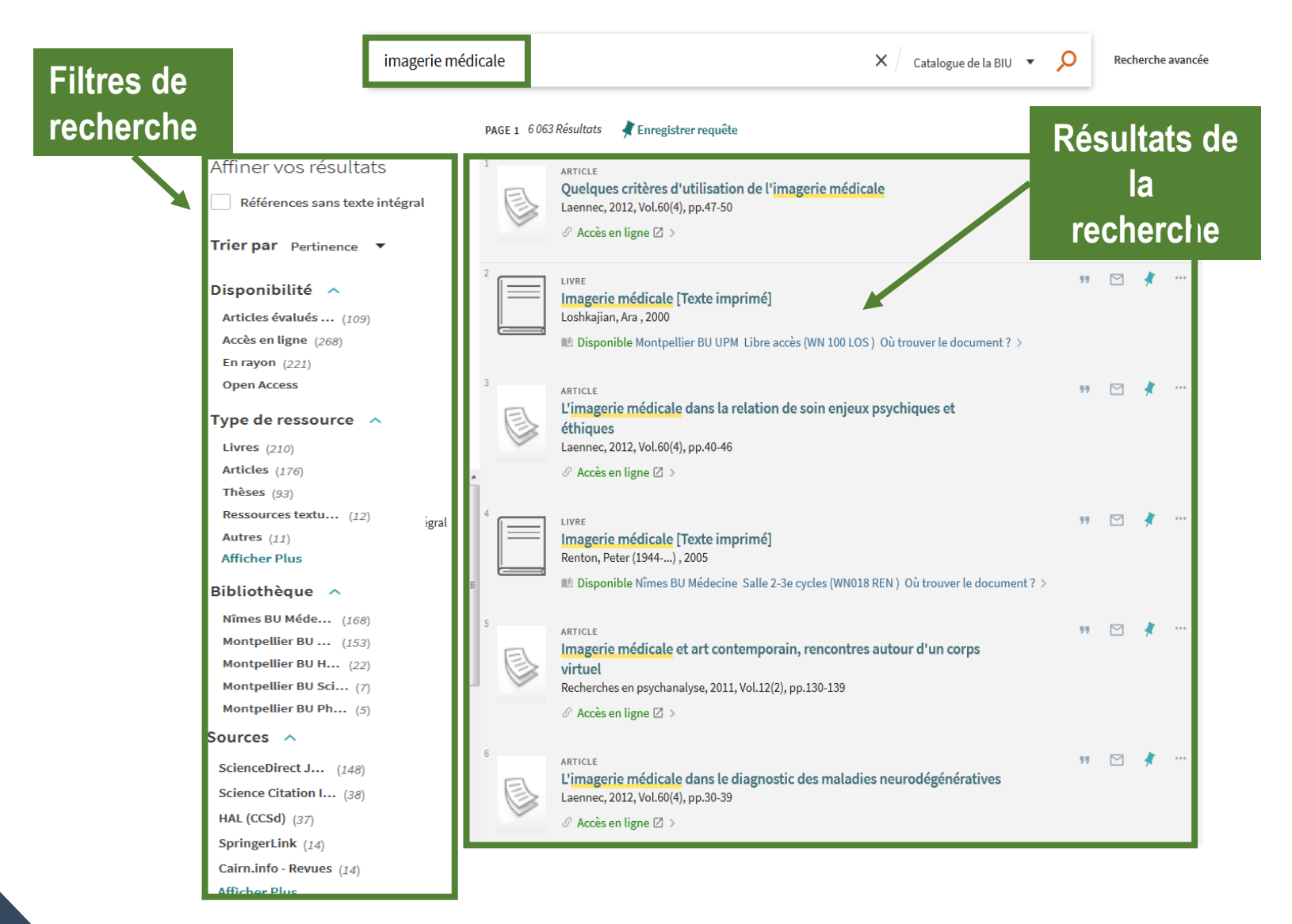

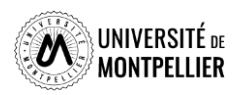

# Déchiffrer la notice d'un ouvrage papier

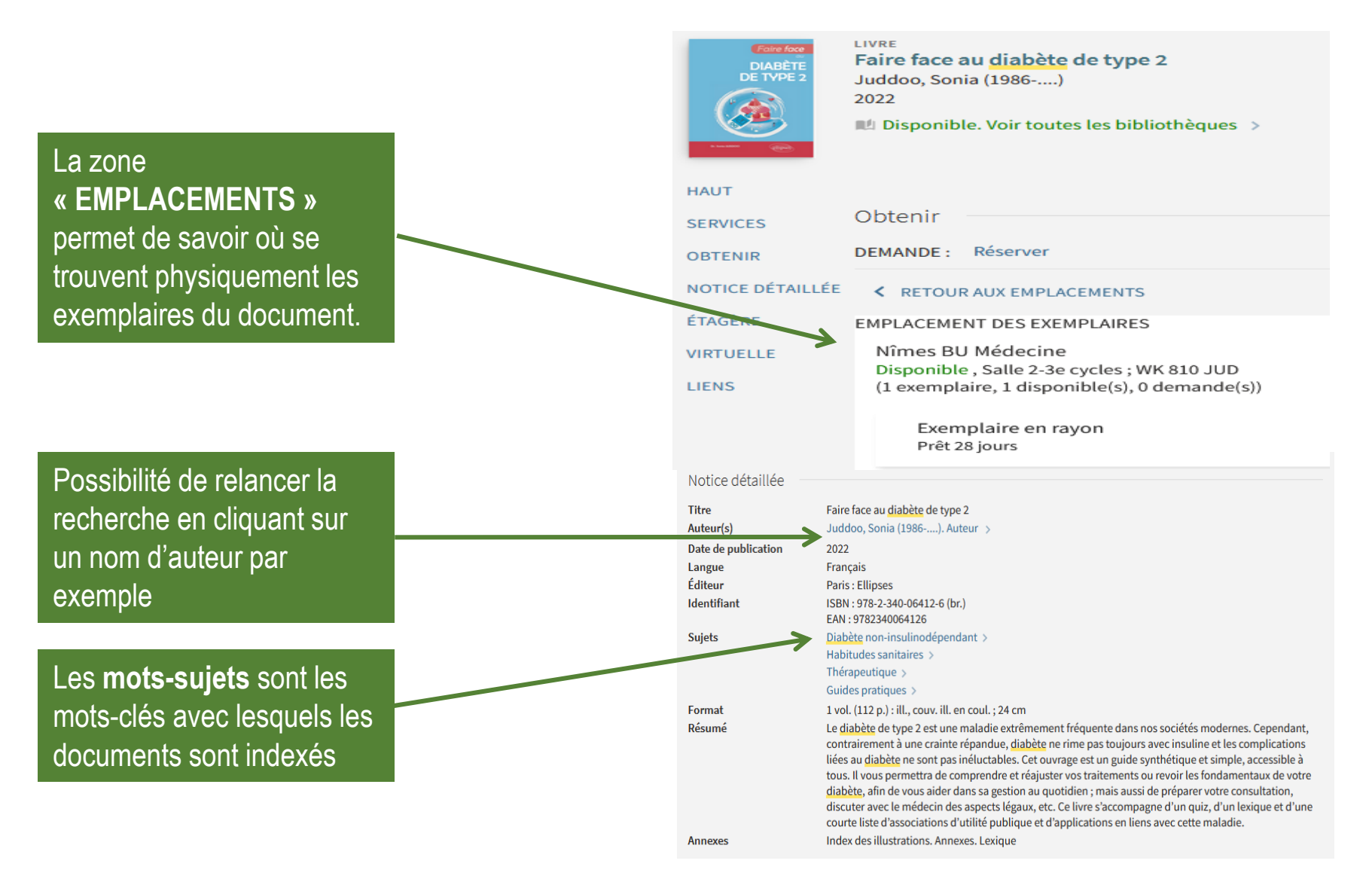

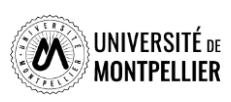

# Déchiffrer la notice d'un ouvrage

#### Certains documents sont disponibles sous **forme papier ou électronique**

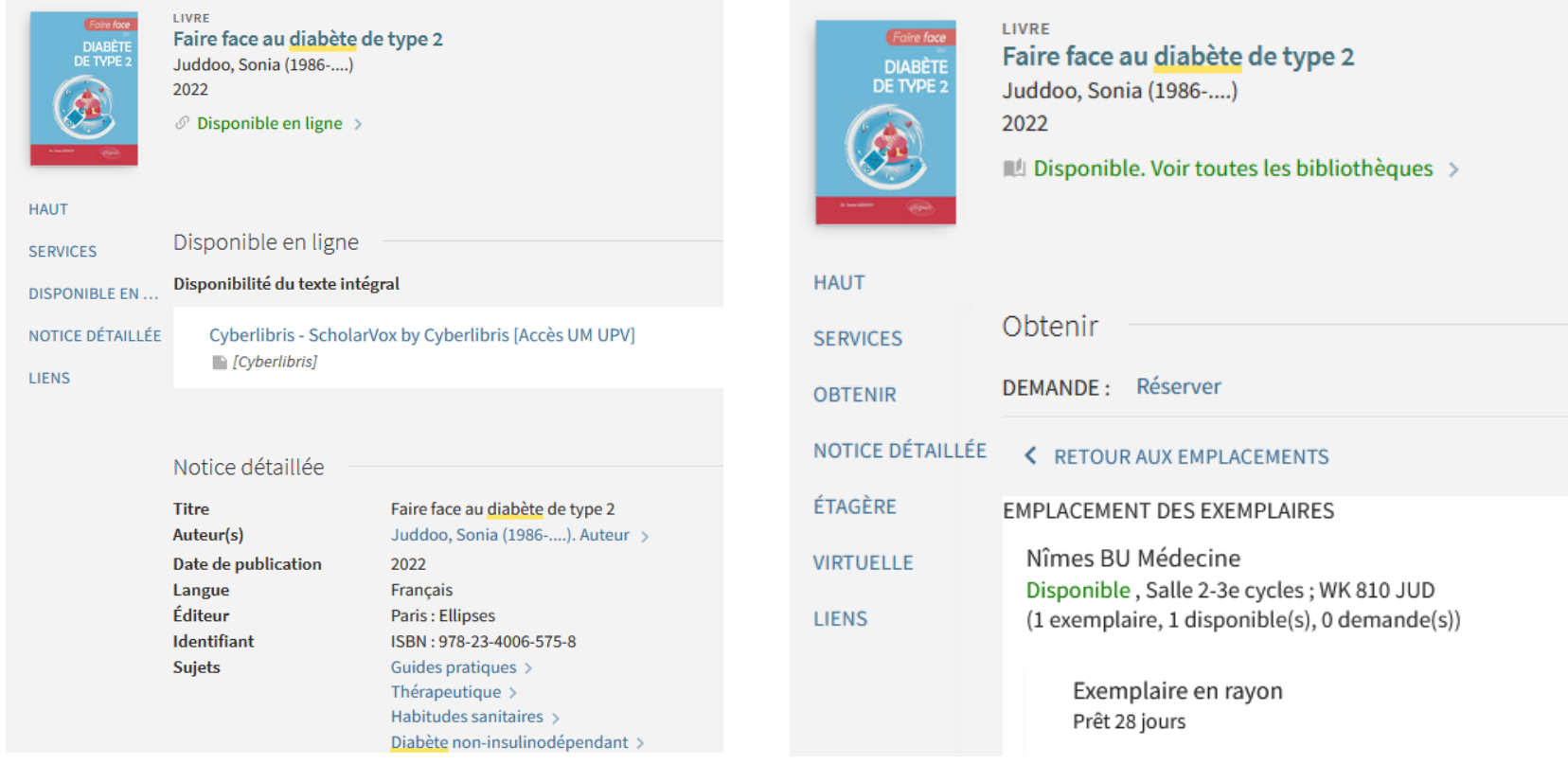

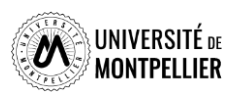

### Déchiffrer la notice d'un article

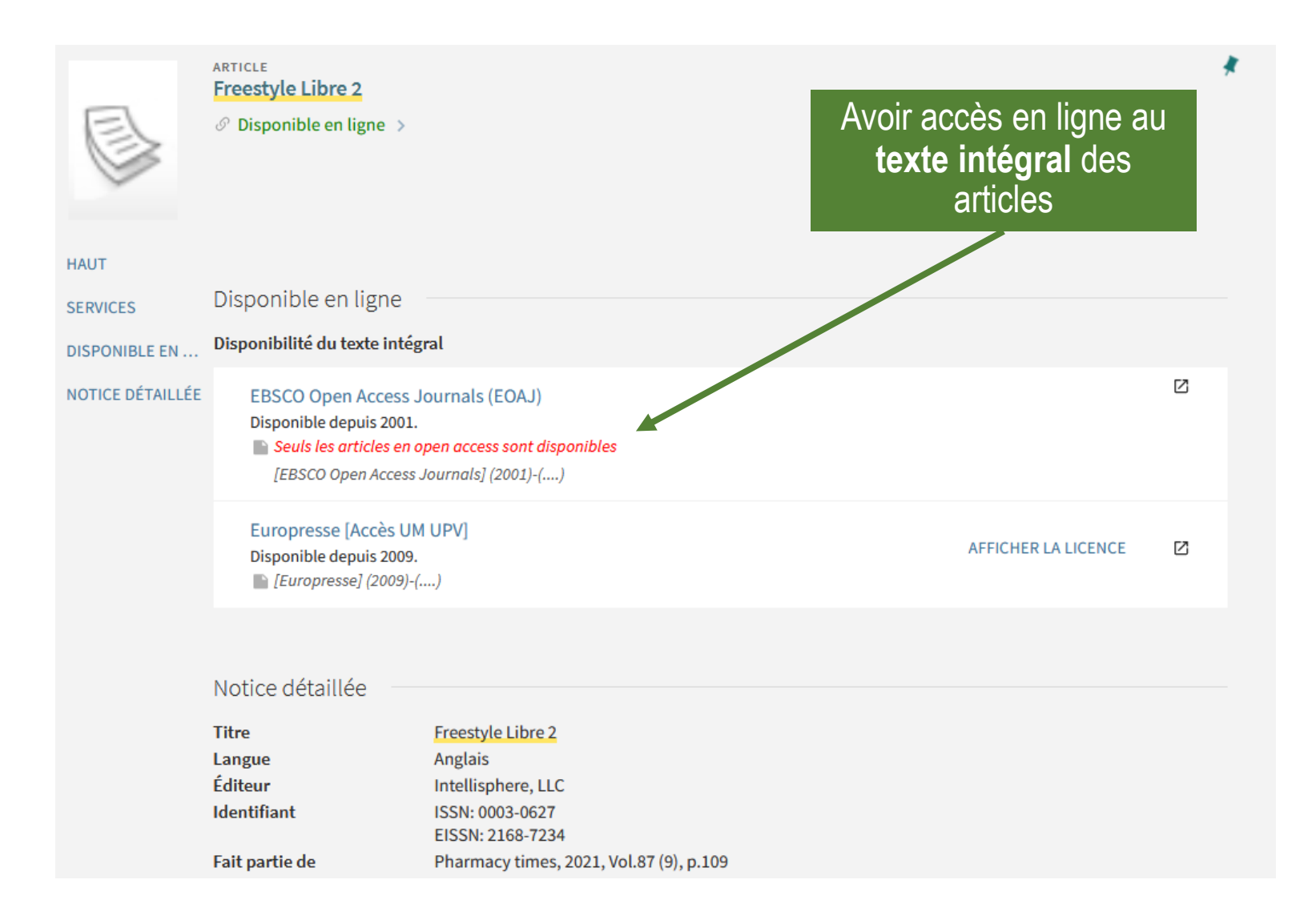

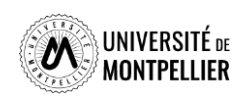

# Chercher une revue papier ou en ligne

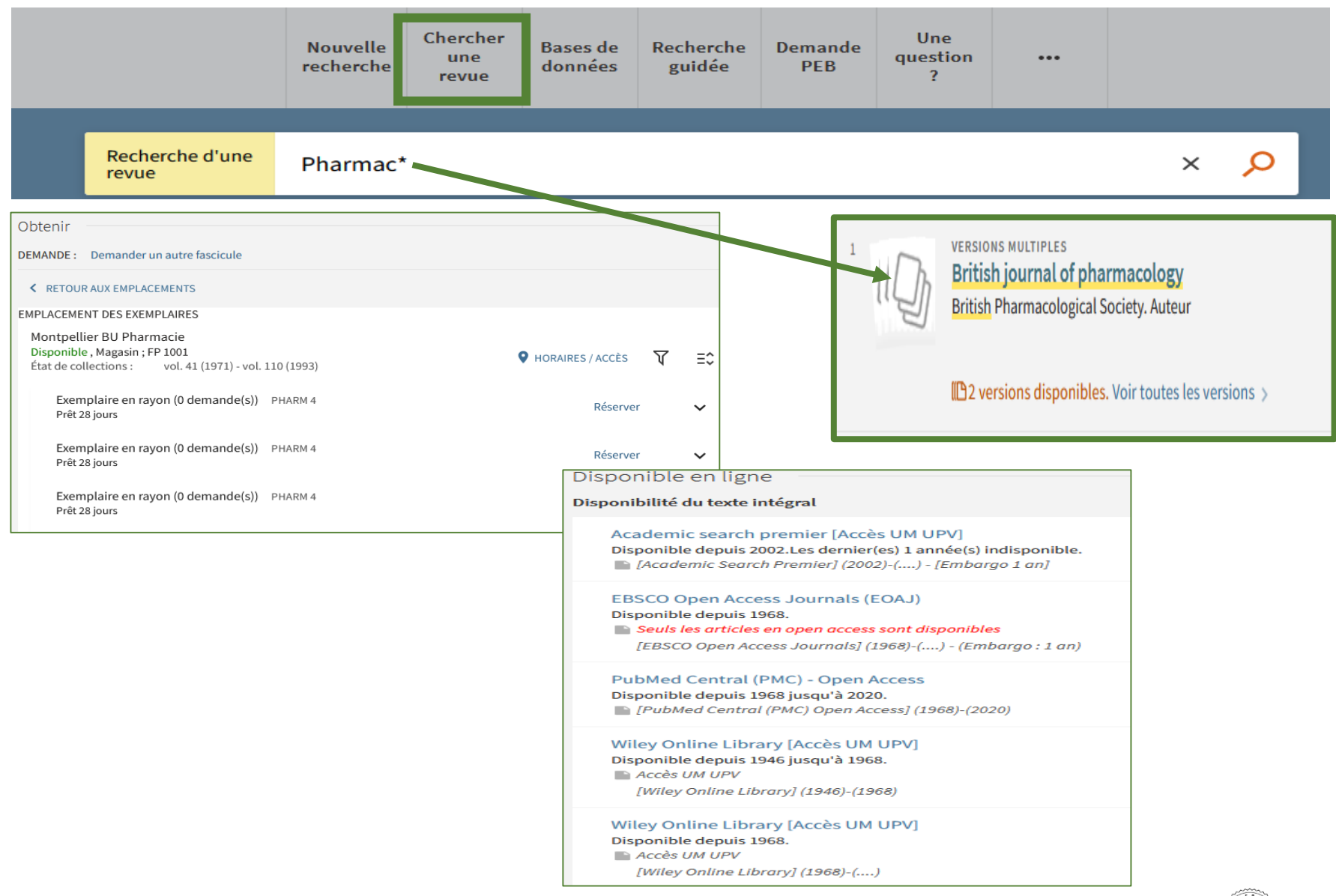

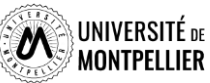

## Faire sa recherche dans le catalogue du Sudoc

**Le Sudoc :** catalogue collectif de toutes les BU de France.

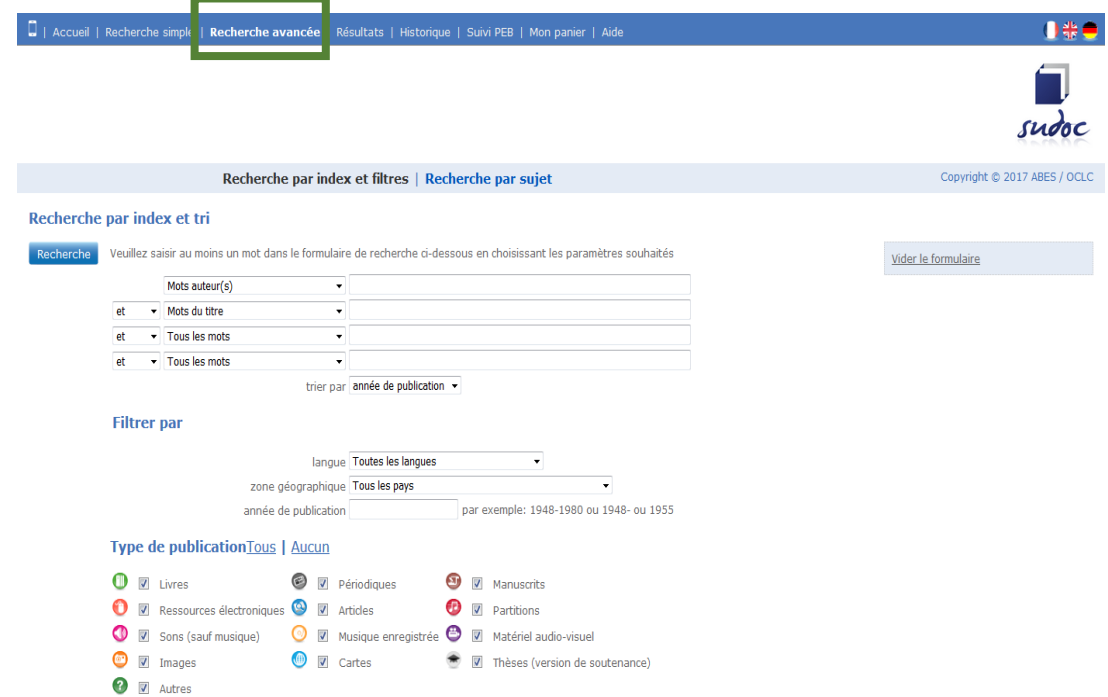

Chercher avec le formulaire « Recherche avancée » :

- $\checkmark$  un document de 2014 sur le cancer du sein ou le cancer de l'utérus.
- une thèse d'exercice de médecine portant sur les céphalées. Limiter aux ressources électroniques.

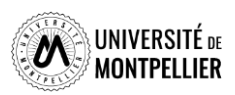

#### Faire sa recherche dans le catalogue du Sudoc

Chercher une thèse d'exercice de pharmacie portant sur le diabète et le freestyle libre. Limiter aux ressources électroniques.

Recherche par index et filtres | Recherche par sujet

#### Recherche par index et tri

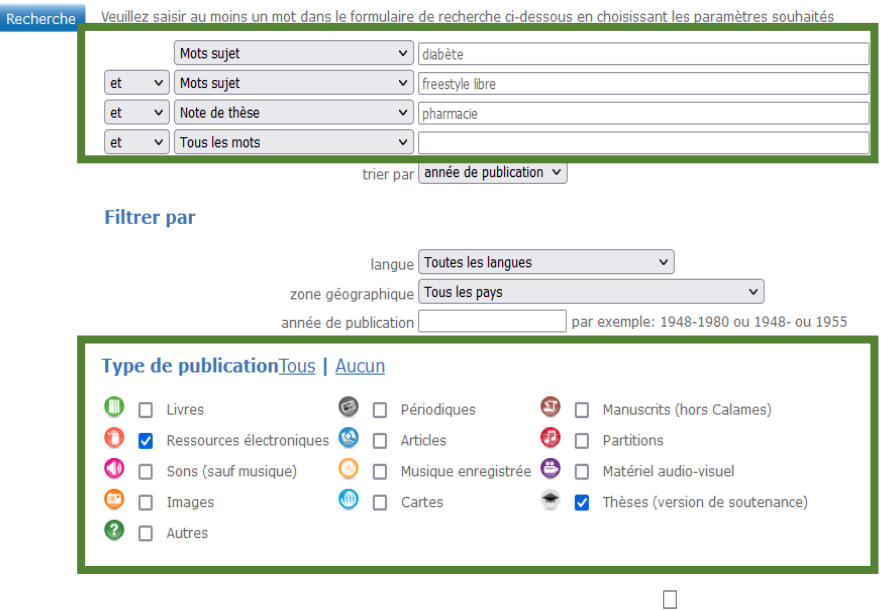

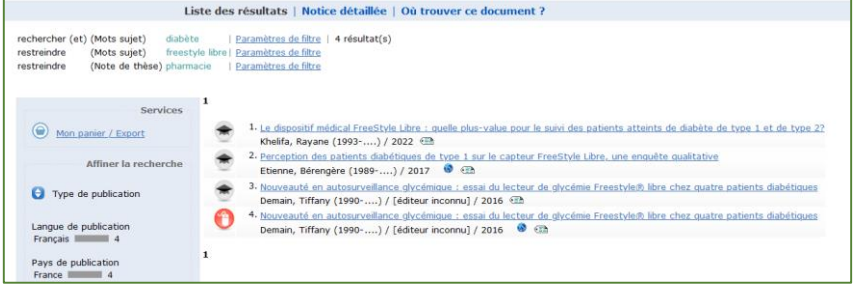

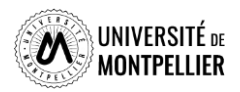

# Déchiffrer une notice bibliographique

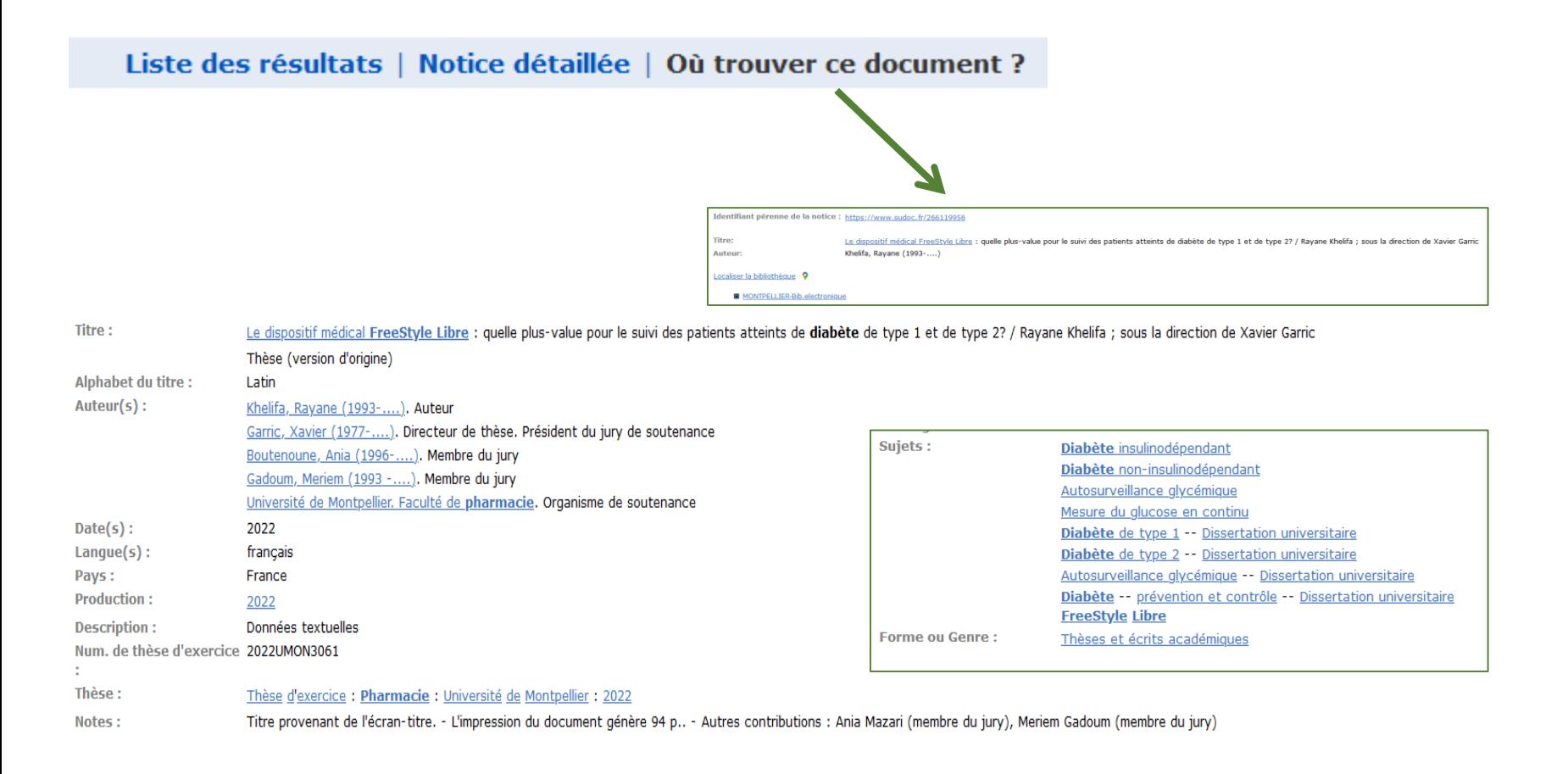

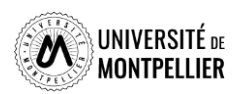

# Je cherche des thèses !

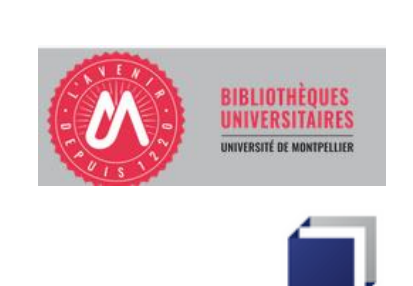

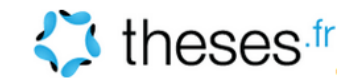

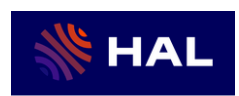

Portail HAL dumas

#### **Je cherche des mémoires/thèses d'exercice :**

#### **Via l'archive ouverte DUMAS** :

DUMAS s'inscrit dans un mouvement international en faveur du libre accès. Les dépôts qui y sont faits ont pour principal objectif d'accroître la visibilité et l'accessibilité des travaux des étudiants. On y trouve des mémoires qui ne sont pas forcément dans le Sudoc.

#### **Via le catalogue du SCD** :

thèses d'exercice et de doctorat soutenues à l'université de Montpellier et en France. La consultation de la thèse dépend du périmètre choisi par l'auteur (Internet, Embargo ou confidentialité).

#### **Via le catalogue du SUDOC** :

il répertorie l'ensemble des thèses soutenues en France. Utile de le consulter lorsque l'on cherche une thèse soutenue dans une autre université française. On peut faire une demande de PEB depuis notre catalogue du SCD en étant authentifié et faire venir ce document à la BU.

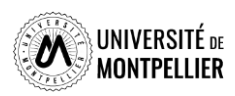

### Archive ouverte dédiée aux mémoires et thèses d'exercice

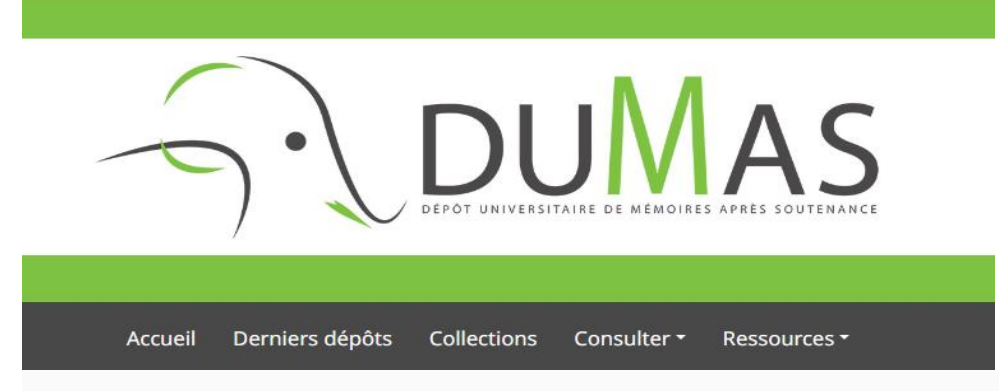

**DUMAS est un sous-portail de l'archive ouverte HAL qui s'inscrit en faveur du libre accès : Meilleure visibilité des travaux d'étudiants. Consultations de mémoires de master et de thèses d'exercice en texte intégral après soutenance dans toutes les disciplines. Attention, on n'y trouve pas toutes les thèses**

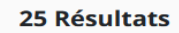

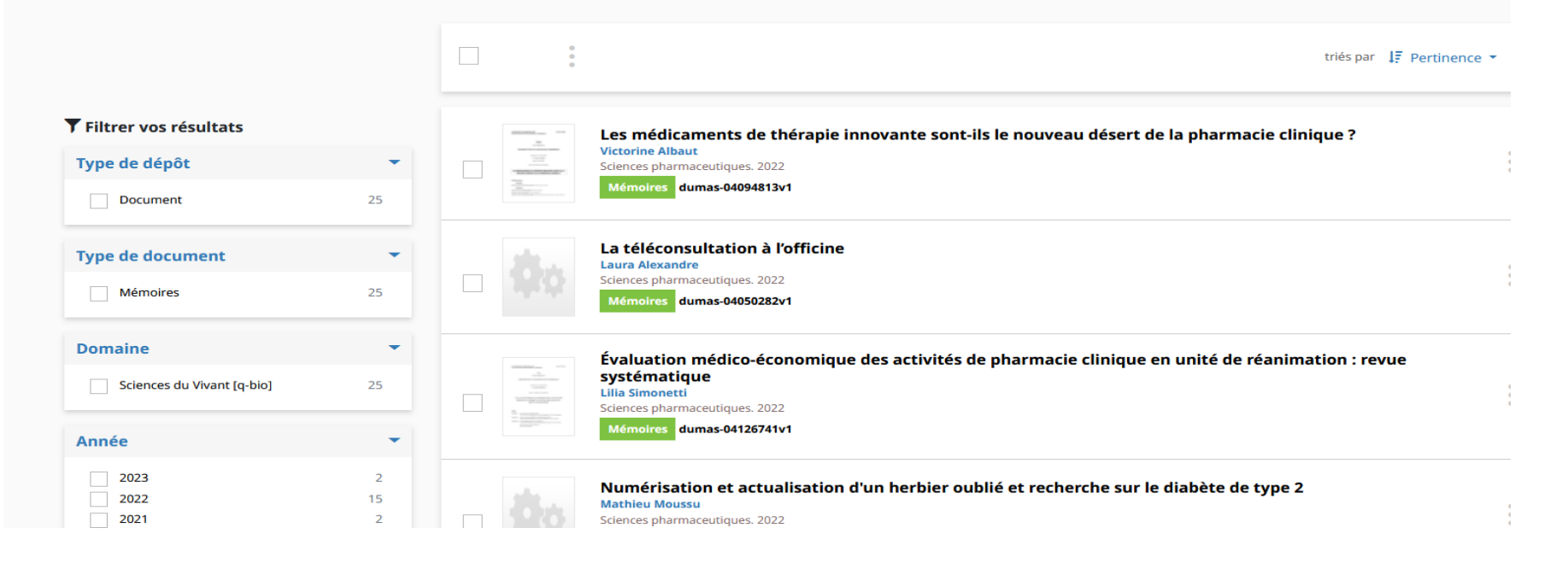

**d'exercices**

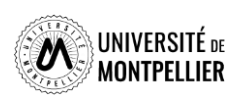

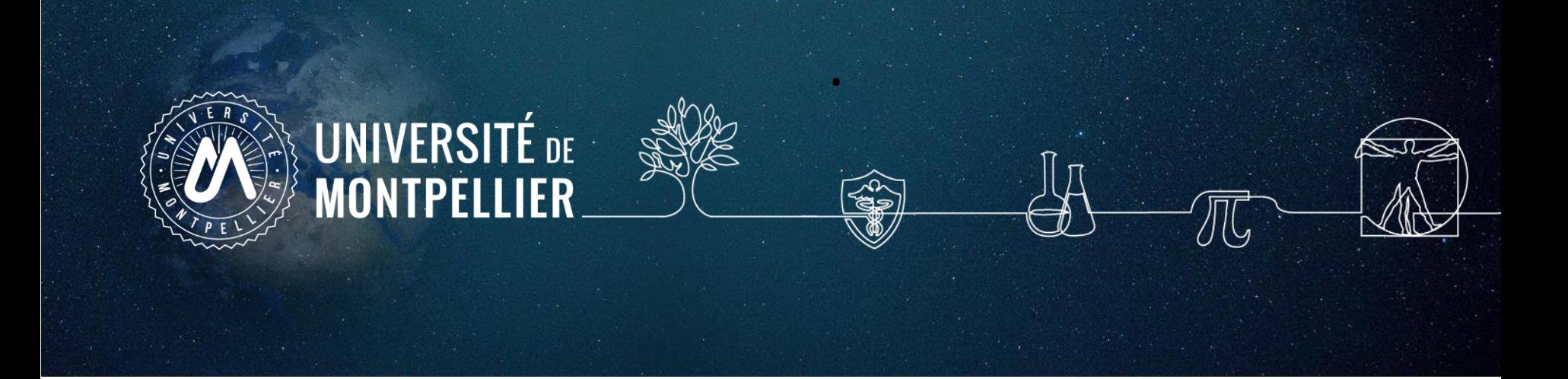

# **5. Applications dans les bases de données**

## Les bases de données incontournables

#### Ressources en ligne accessibles via le catalogue après s'être connecté avec ses identifiants UM.

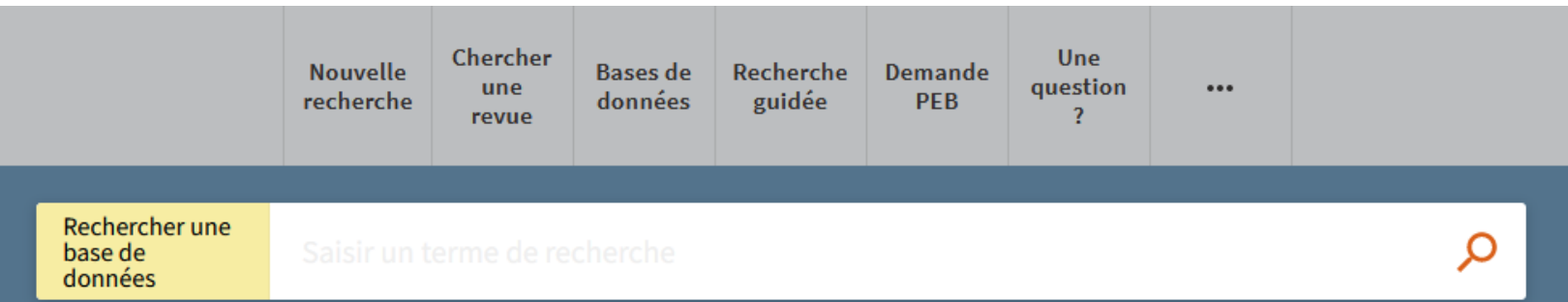

# **Medline / Pubmed eVidal Science Direct Web of Science**

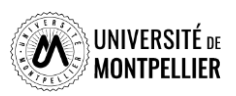

### Interroger une ressource en ligne : accéder aux BDD

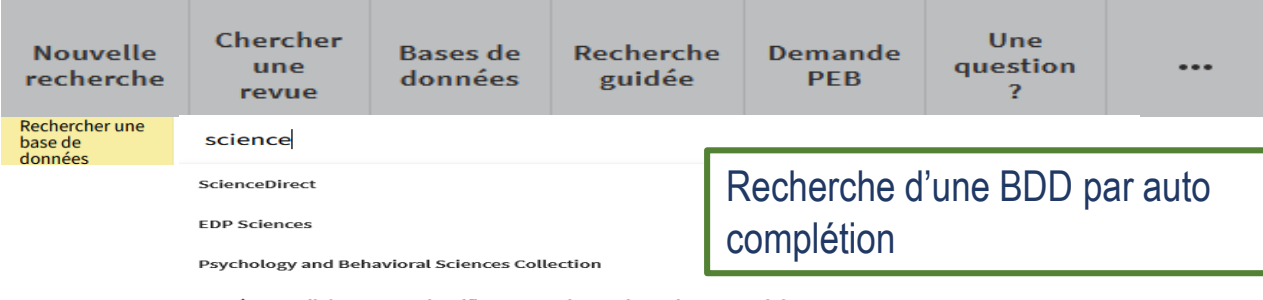

Persée portail de revues scientifiques en sciences humaines et sociales

Isidore Votre assistant de recherche en Sciences Humaines et sociales

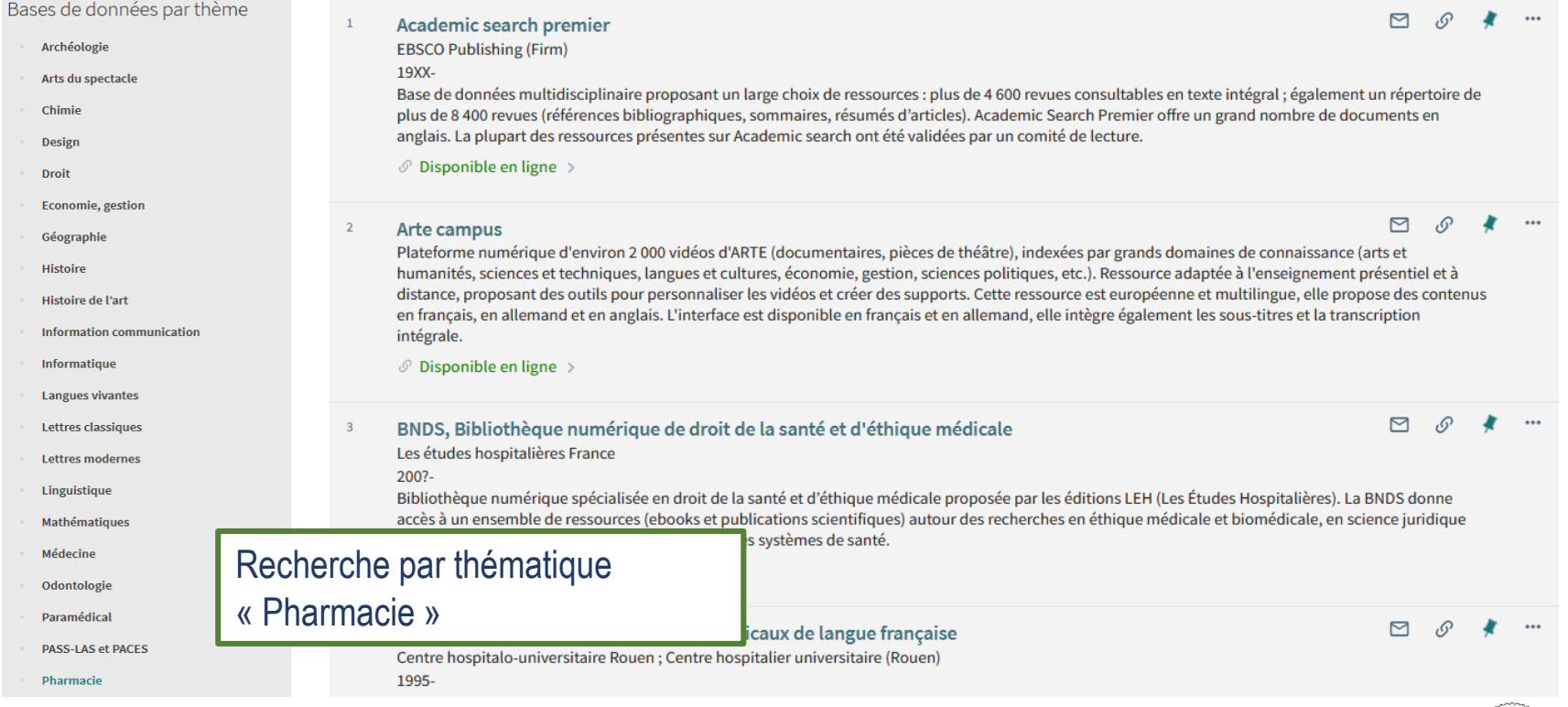

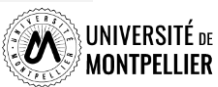

#### La base de données médicale Medline/PubMed

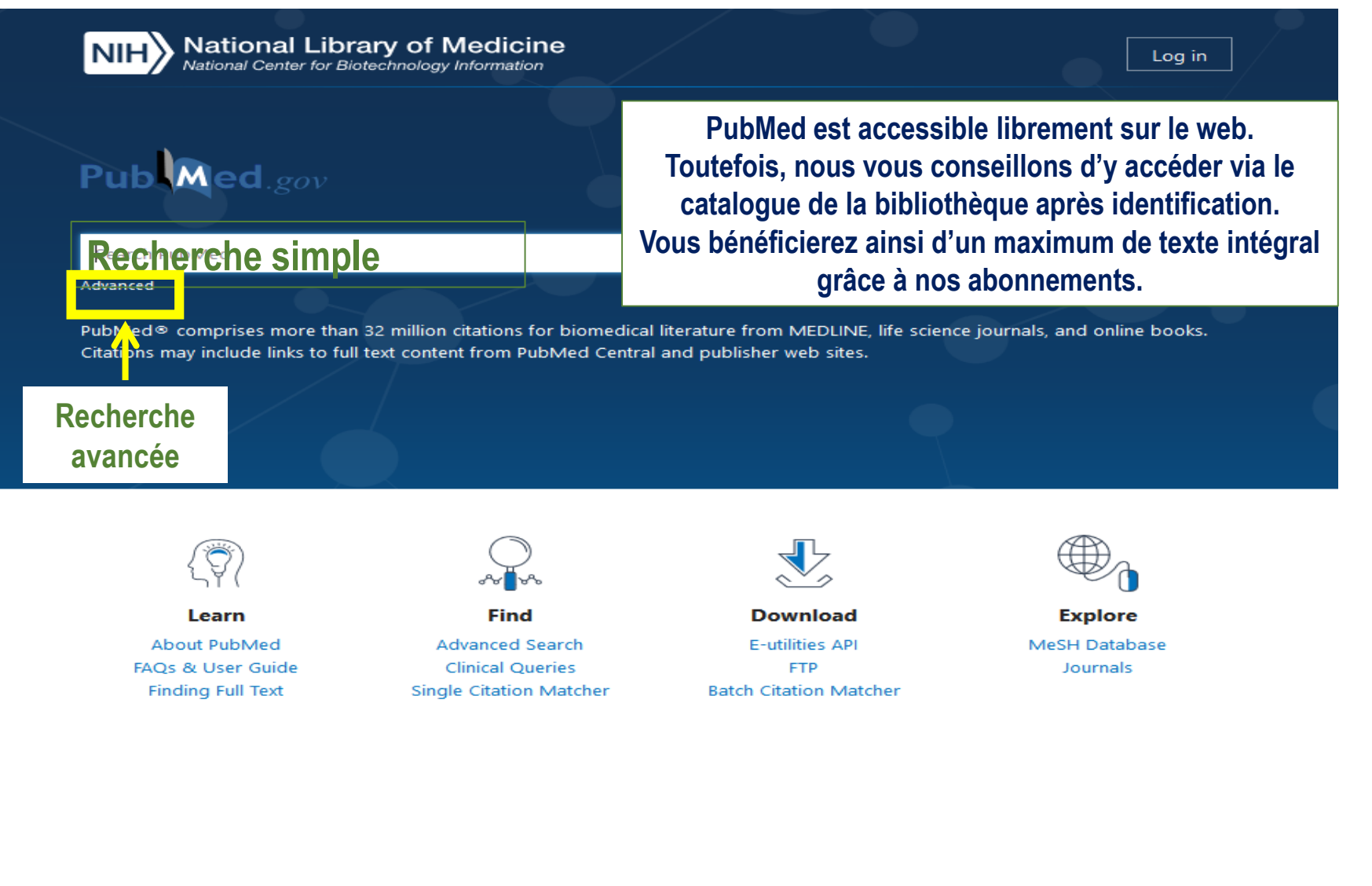

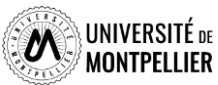

# Interroger PubMed avec le MeSH

#### **Avec la recherche avancée (« Advanced »)**

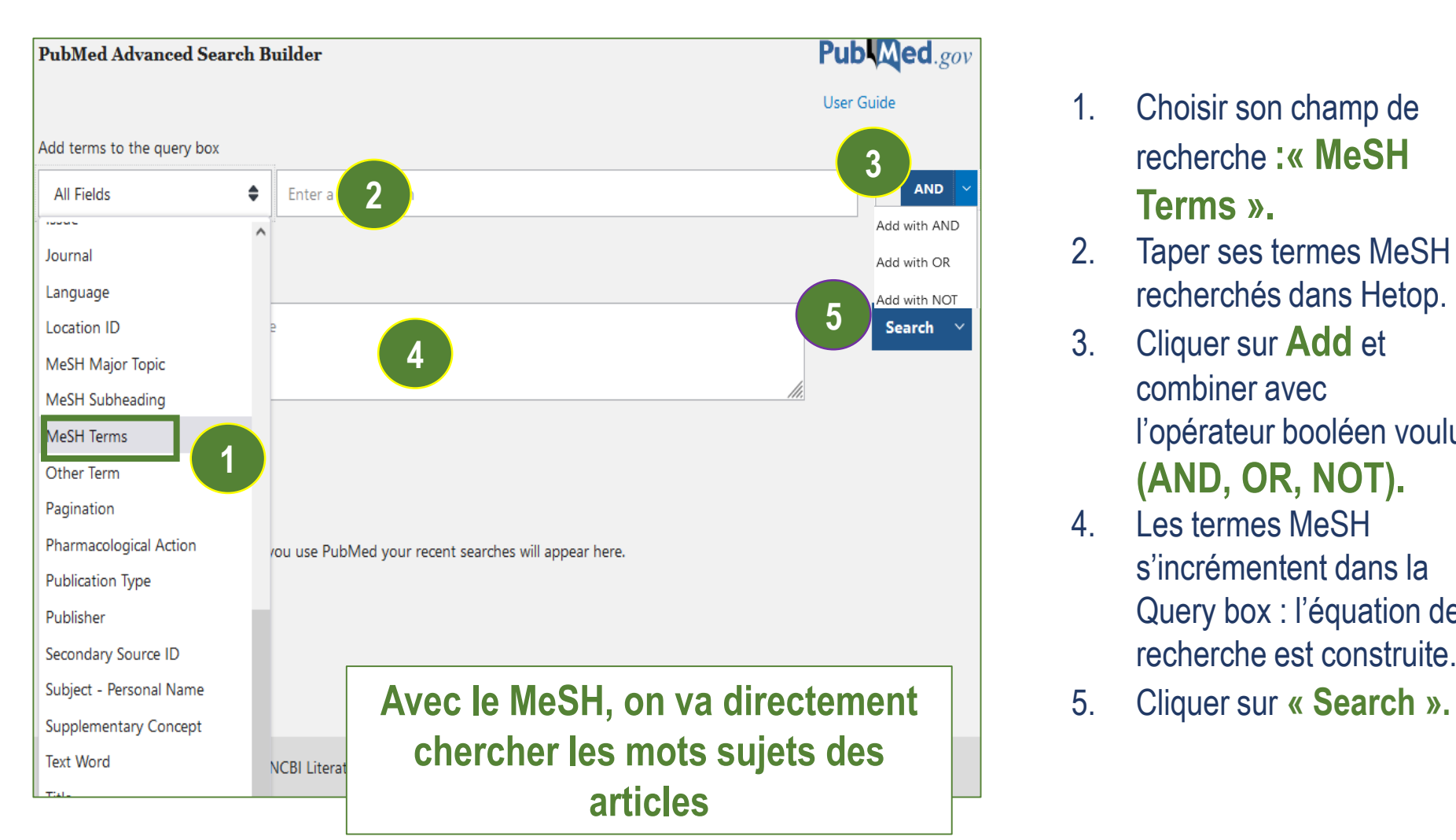

- 1. Choisir son champ de recherche **:« MeSH Terms ».**
- 2. Taper ses termes MeSH recherchés dans Hetop.
- 3. Cliquer sur **Add** et combiner avec l'opérateur booléen voulu **(AND, OR, NOT).**
- 4. Les termes MeSH s'incrémentent dans la Query box : l'équation de recherche est construite.
- 

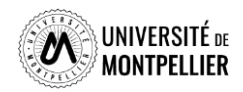

# Interroger PubMed avec le MeSH

**Avec le MeSH Database** : outil de PubMed permettant de trouver les mots MeSH. Le Mesh Database permet de lier au mots MeSH un ou plusieurs qualificatifs (Subheading) qui permettent de restreindre le sujet à un aspect (therapy, surgery, diagnosis, administration, prevention and control…).

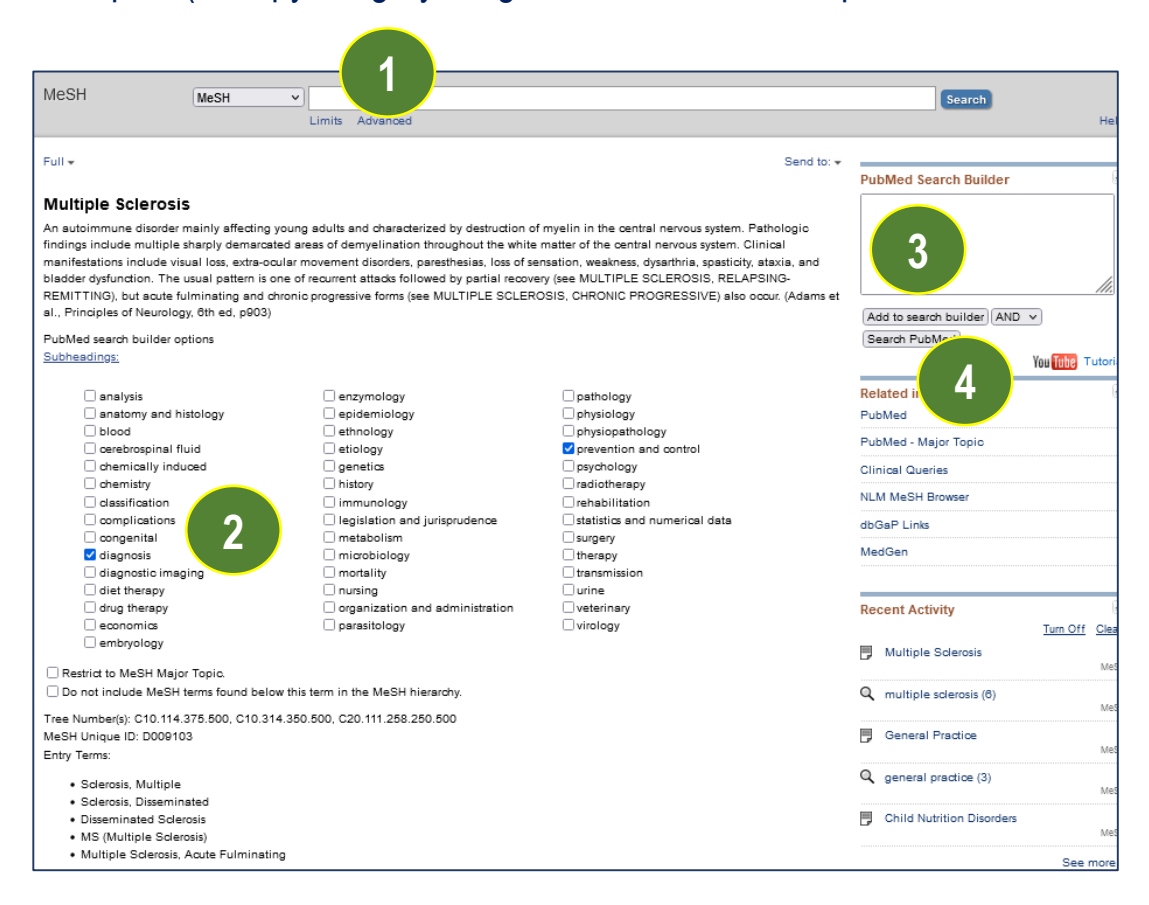

- 1. Dans le MeSH Database, trouver le mot MeSH correspondant à son mot-clé.
- 2. Cocher ou non les qualificatifs **(Subheadings).**
- 3. Ajouter le mot Mesh **au Add to Search Builder.**
- 4. Lancer la recherche dans Pubmed **(Search PubMed).**

Réitérer l'opération pour tous ses mots clés si besoin en les combinant avec les opérateurs booléens avant de lancer la recherche dans PubMed.

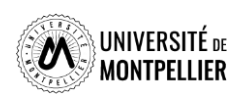

 $\bigoplus_{\mathbf 0}$ **Explore** MeSH Database Journals

# Interroger PubMed avec le MeSH

#### **Avantages du MeSH**

- Il utilise un seul terme univoque pour un concept = chercher des synonymes n'est donc pas nécessaire.
- Il permet d'accéder à des résultats pertinents.

#### **Inconvénients du MeSH**

- Les références récentes ne sont encore pas taguées en MeSH.
- Des articles ne seront jamais tagués en MeSH.
- Le descripteur MeSH n'existe pas encore : découvertes scientifiques, nouvelles technologies ou nouveau sujet.

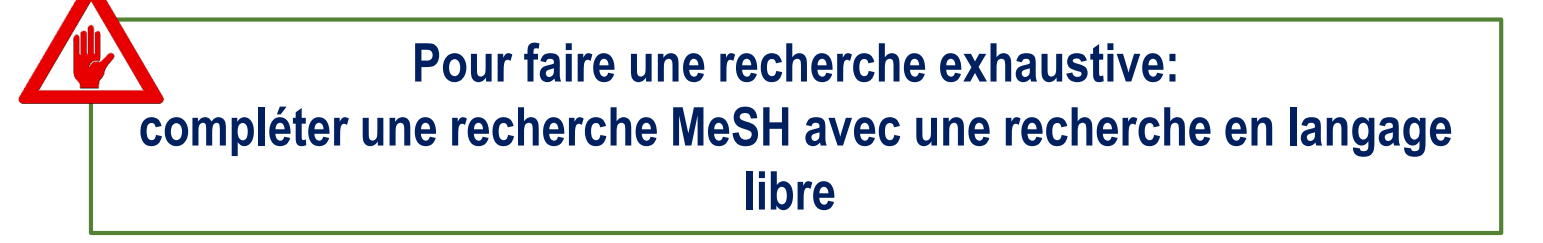

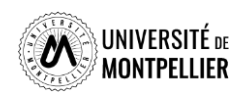

# Interroger PubMed en langage libre

#### **Avec la recherche avancée :**

#### En **Title / Abstract** (recherche dans le titre et résumé) En **Text Word** (recherche dans les titres, abstracts et mots clés – Keywords – proposés par l'auteur)

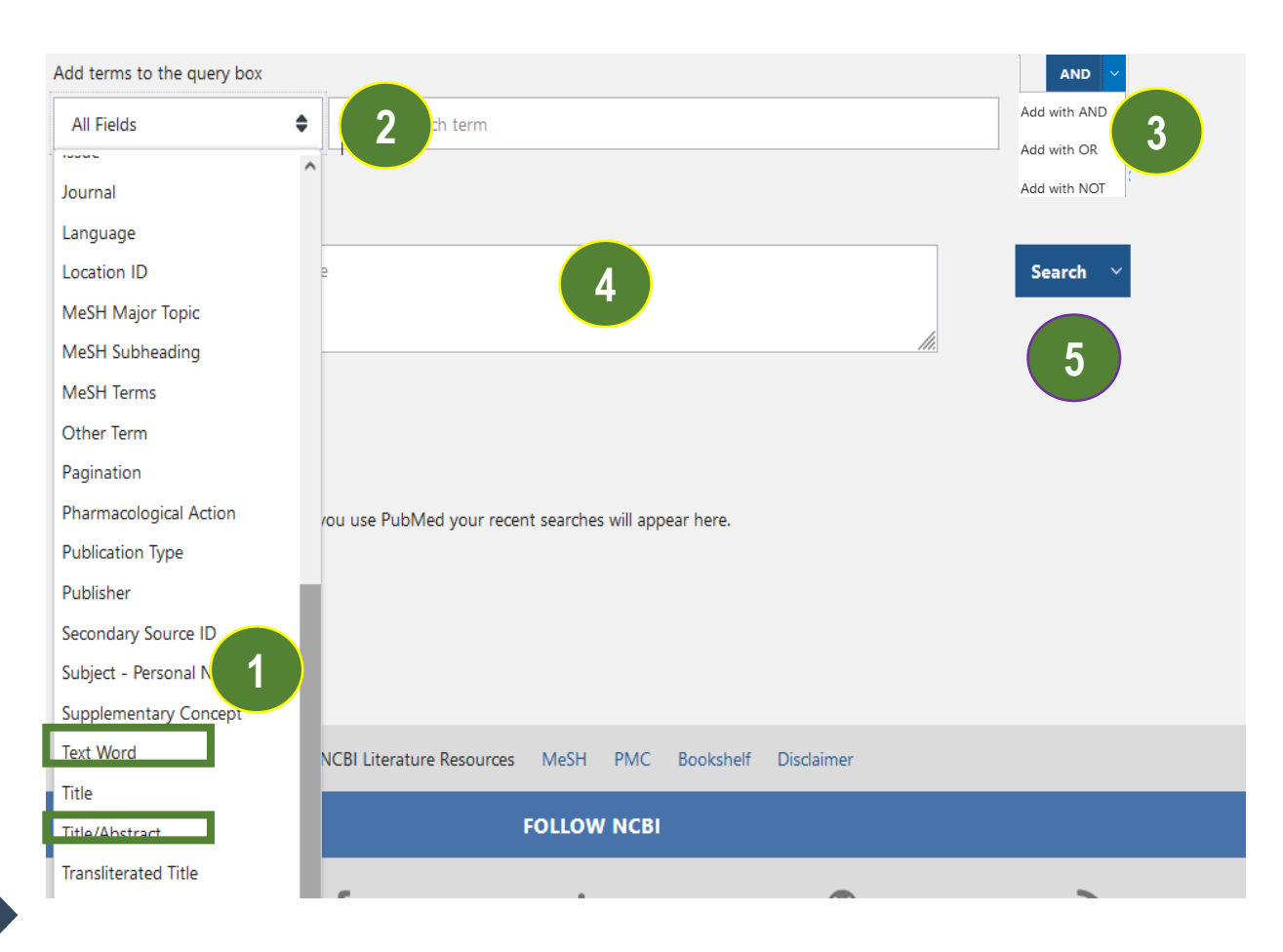

- 1. Choisir son champ de recherche : **« Text Word » ou « Title Abstract ».**
- 2. Taper ses **mots-clés** en anglais et en langage libre.
- 3. Cliquer sur **« Add »** et combiner avec l'opérateur booléen voulu **(AND, OR, NOT).** Vous pouvez ainsi les combiner avec les synonymes grâce au **« OR ».**
- 4. Les termes s'incrémentent dans la Query box : l'équation de recherche est construite.
- **5. Search.**

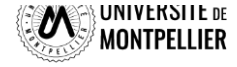

# Interroger PubMed en langage libre

#### **Avec la recherche simple : l'Automatic Term Mapping**

# Publaned.gov **Entrer les mots clés en anglais et langage libre sans opérateurs booléens Search**

C'est une recherche rapide qui ne permet pas de construire une équation de recherche solide. Pour faire la recherche, PubMed utilise le processus de **l'Automatic Term Mapping** (moteur de recherche de PubMed) pour raccorder son mot-clé au mot Mesh qui lui correspond s'il existe ainsi qu'à tout un ensemble de synonymes : il s'agit du mapping. Cette recherche s'étend à davantage de variations et de synonymes, aux pluriels des termes recherchés, aux variants lexicaux anglais.

**Remarques :** Pour éviter le mapping, lors d'une recherche en langage libre, on va utiliser les **guillemets.** PubMed ne découpe pas ainsi les termes d'une expression.

On peut utiliser aussi la **troncature \* (**l'utilisation d'une troncature doit être précédée d'au moins quatre caractères pour être reconnue.

#### Search: cancer

"cancer s"[All Fields] OR "cancerated"[All Fields] OR "canceration"[All Fields] OR "cancerization"[All Fields] OR "cancerized"[All Fields] OR "cancerous"[All Fields] OR "neoplasms"[MeSH Terms] OR "neoplasms"[All Fields] OR "cancer"[All Fields] OR "cancers"[All Fields]

#### **Translations**

cancer: "cancer's"[All Fields] OR "cancerated"[All Fields] OR "canceration"[All Fields] OR "cancerization"[All Fields] OR "cancerized"[All Fields] OR "cancerous"[All Fields] OR "neoplasms"[MeSH Terms] OR "neoplasms"[All Fields] OR "cancer"[All Fields] OR "cancers"[All Fields]

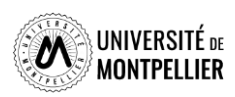

# Combiner ses recherches grâce à l'historique de recherche

L'historique de recherche qui reste actif 8 heures offre la possibilité de croiser ses recherches.

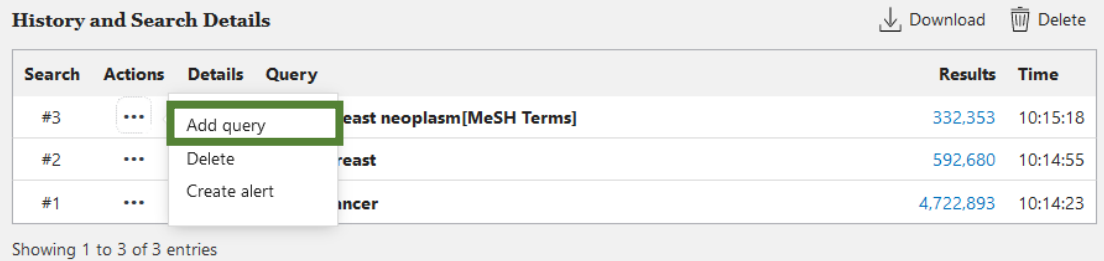

#### Dans l'historique de recherche cliquer sur **« … »** et sur **« Add query »**

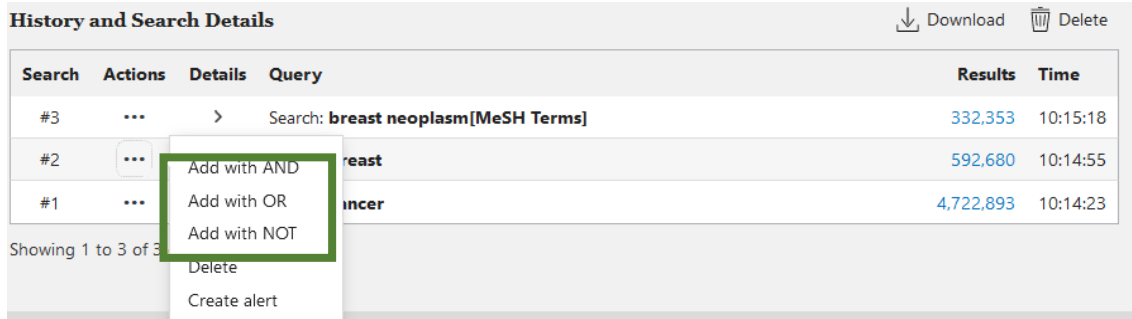

La combiner avec une autre recherche en utilisant **« Add with AND/NOT/OR ».**

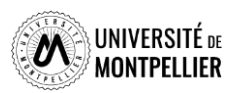

Langage libre / Langage MeSH

**Stratégie de recherche dans PubMed**

En 1 ère intention, réalisez une recherche en langage naturel.

En 2 ème intention, faites une recherche avancée en **termes MeSH** car vous obtiendrez des résultats pertinents sans faire l'inventaire des synonymes.

Les notices importées dans PubMed ne possèdent pas toujours une indexation avec les termes MeSH :

- Références pas encore indexées par les bibliothécaires ou qui ne le seront jamais.
- Il n'existe pas de descripteurs Mesh pour un terme récent.

C'est pour cela qu'il faut combiner avec une recherche en mots libres en Title /Abstract par ex **Sinon, vous pouvez écarter des résultats pertinents et récents selon votre domaine de recherche.**

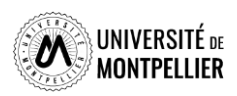

## Comment optimiser sa recherche dans PubMed?

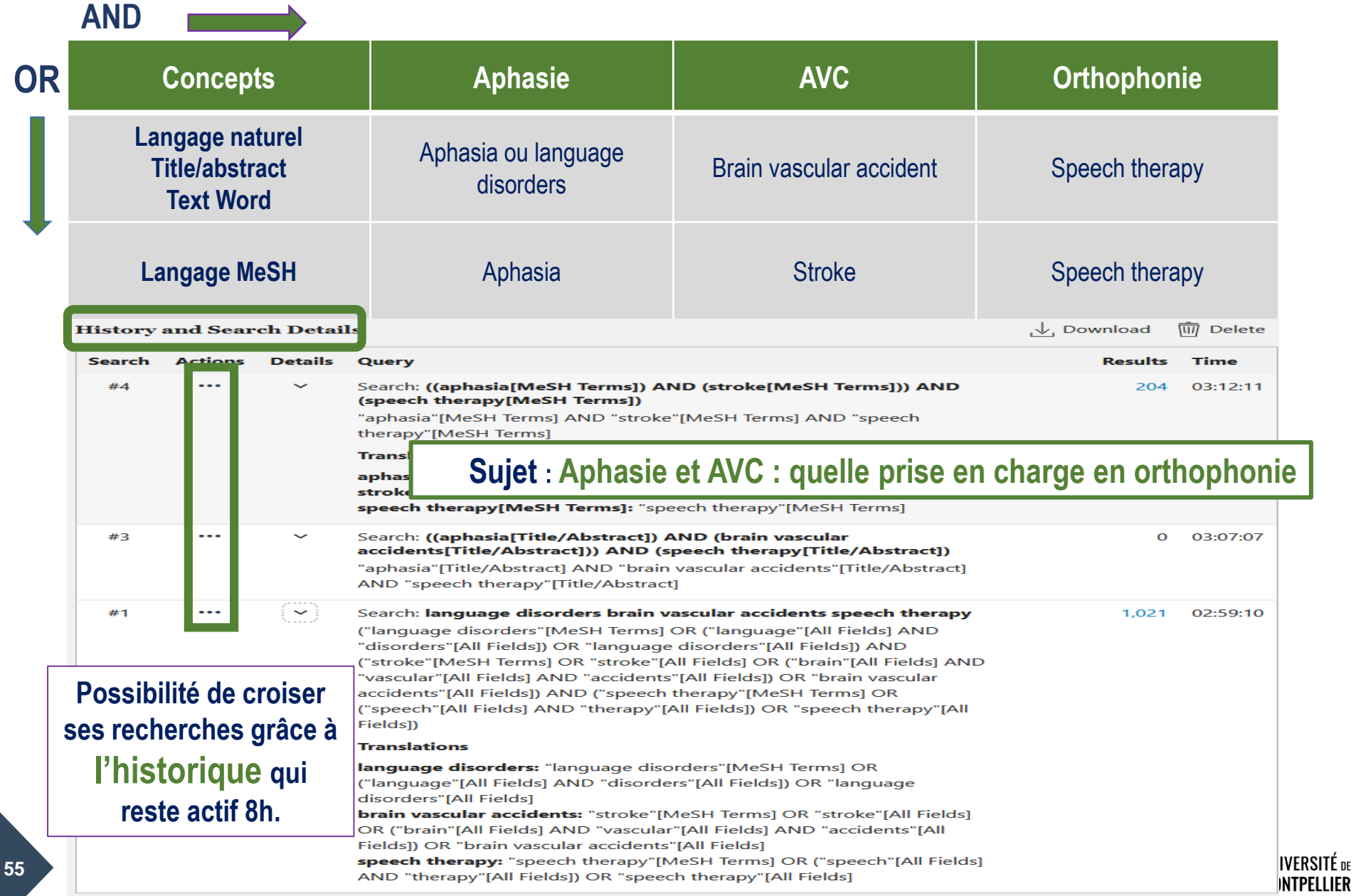

# Afficher et trier ses résultats

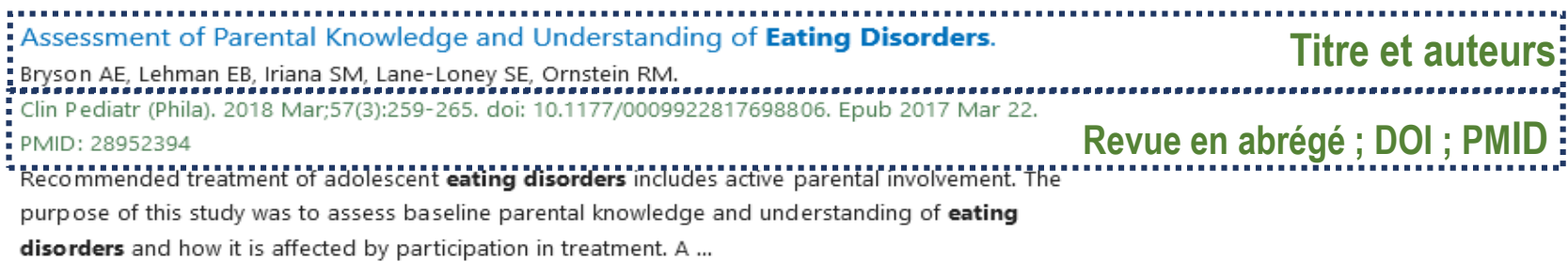

Possibilités de trier ses résultats :

- Par ordre antéchronologique : **« Most recent »**
- Par pertinence : **« Best match »**

Choix du format d'affichage :

- Afficher la référence bibliographique : **« Summary »**
- Afficher les résumés : **« Abstract »**

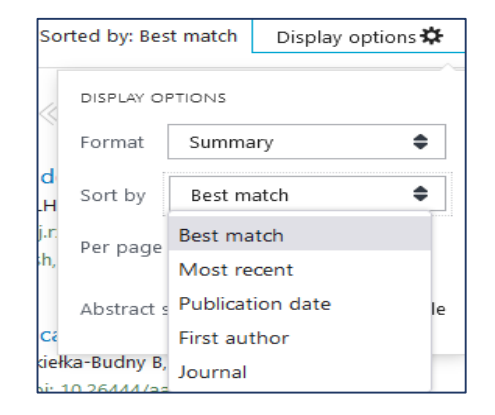

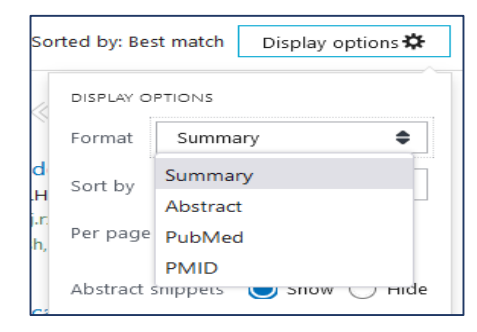

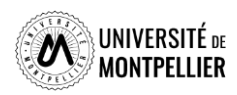

#### Les filtres dans PubMed

PubMed offre une multitude de filtres pour limiter ses recherches.

- **1. Résultats par années** sous forme d'échelle de temps modulable.
- **2. Accès au texte :** « Free Full Text » (accès libre), « Full text » (que les ressources auxquelles nous sommes abonnées.
- **3. Type d'articles :** « books and documents », « Clinical trial », « metaanalysis », « randomized controlled trial », « review », « systematic review ».
- **4. Date de publication :** 1 an, 5 ans, 10 ans. (éviter d'utiliser Custom Range).
- **5. Et des filtres additionnels très fins :** notamment pour les types d'article et les tranches d'âge. Dans « Aditional filters », sélectionner les catégories et cliquer sur « Show », les cocher ensuite pour les appliquer.

**ATTENTION les filtres restent actifs pour toutes les recherches suivantes. Pensez à les vider (Clear all).**

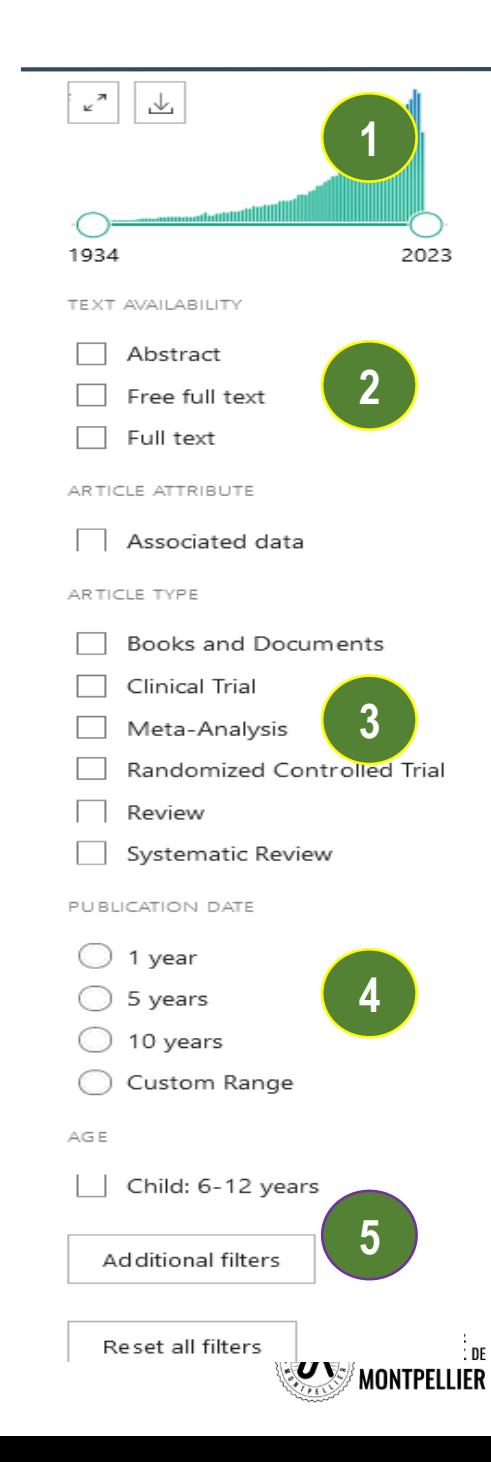

# Déchiffrer une référence d'article

> J Neurol, 2022 Sep:269(9):4846-4852, doi: 10.1007/s00415-022-11124-9. Epub 2022 Apr 17.

#### Anti-CD20 immunotherapy in progressive multiple sclerosis: 2-year real-world follow-up of 108 patients

Maximilian Einsiedler<sup>1</sup>, Laurent Kremer<sup>234</sup>, Marie Fleury<sup>2</sup>, Nicolas Collongues<sup>234</sup>, Jérôme De Sèze 2 3 4, Kévin Bigaut 2 3 4

Affiliations + expand

PMID: 35430690 DOI: 10.1007/s00415-022-11124-9

#### **Abstract**

Background: Anti-CD20 monoclonal antibodies are recently introduced treatments in progressive MS and real-world data are lacking.

**2** Objective: The aim of this study is to describe a cohort of progressive MS patients treate ocrelizumab or rituximab in a real-world setting.

Methods: This monocentric prospective cohort study at the University Hospital of Strasbourg included patients with primary progressive or secondary progressive MS that started treatment with anti-CD20 antibodies before June 2019. Every six months, patients were assessed using the following standardized clinical evaluations: Expanded Disability Status Scale (EDSS), Timed 25-Foot Walk (T25FW), 9-Hole Peg Test (9-HPT) and Symbol Digit Modalities Test (SDMT). The primary analysis considered EDSS progression (of at least 1.0 if EDSS  $\leq$  5.5 and at least 0.5 if EDSS  $\geq$  6.0).

Results: We included 108 patients, with a median age upon inclusion of 53 years [48.0-58.0]. 72% were classified as primary progressive forms. Median baseline EDSS was 6.0 [4.0-6.5]. EDSS was significantly correlated with T25FW, SDMT and 9-HPT. Following 2 years of treatment, 38.9% of patients presented EDSS progression compared to baseline.

Conclusion: Our large cohort confirms tolerance of these treatments in a real-world setting. Standardized clinical assessments could improve detection of deteriorating patients. Further studies are needed to establish predictive factors.

Keywords: / ntigens, CD20; Immunotherapy; Multiple sclerosis; Multiple sclerosis, chronic progressive; Kituximap.

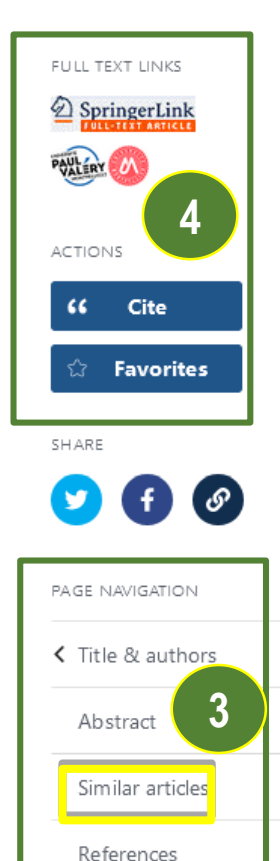

MeSH terms

Substances

Related information

LinkOut - more

resources

**1**

- 1. Référence bibliographique : auteur, titre, source, DOI, PMID…
- 2. Abstract et Keywords (mots clés en langage libre).
- 3. Renvois vers des articles similaires et vers les MeSH Terms (l'astérisque est ajouté au Subheading.
- 4. Lien direct vers le plein texte si la SCD-UM est abonné à la ressource.

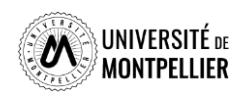

# Quelques tutoriels pour mieux utiliser PubMed

- **□** [Tutoriel de la Bibliothèque Interuniversitaire de Santé de Paris](https://www.biusante.parisdescartes.fr/capsules-formations/M18_C1_V2_WEB/story_html5.html)
- [Tutoriel de la Bibliothèque de Sherbrooke](https://libguides.biblio.usherbrooke.ca/pubmed)
- **Libguide [Sorbonne Université](https://paris-sorbonne.libguides.com/PubMed)**
- Libguide [Université de Lausanne](https://www.bium.ch/wp-content/uploads/2020/05/NewPubMed_20200515_Final-8.pdf)
- [Aide en ligne de PubMed](http://www.nlm.nih.gov/bsd/disted/pubmed.html)

(en particulier les « Quick tours », courts tutoriels animés)

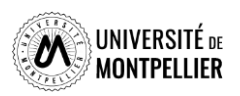

<span id="page-59-0"></span>La base exhaustive sur les médicaments commercialisés en France ! Regroupe le dictionnaire Vidal ; Vidal Recos et Tox'in

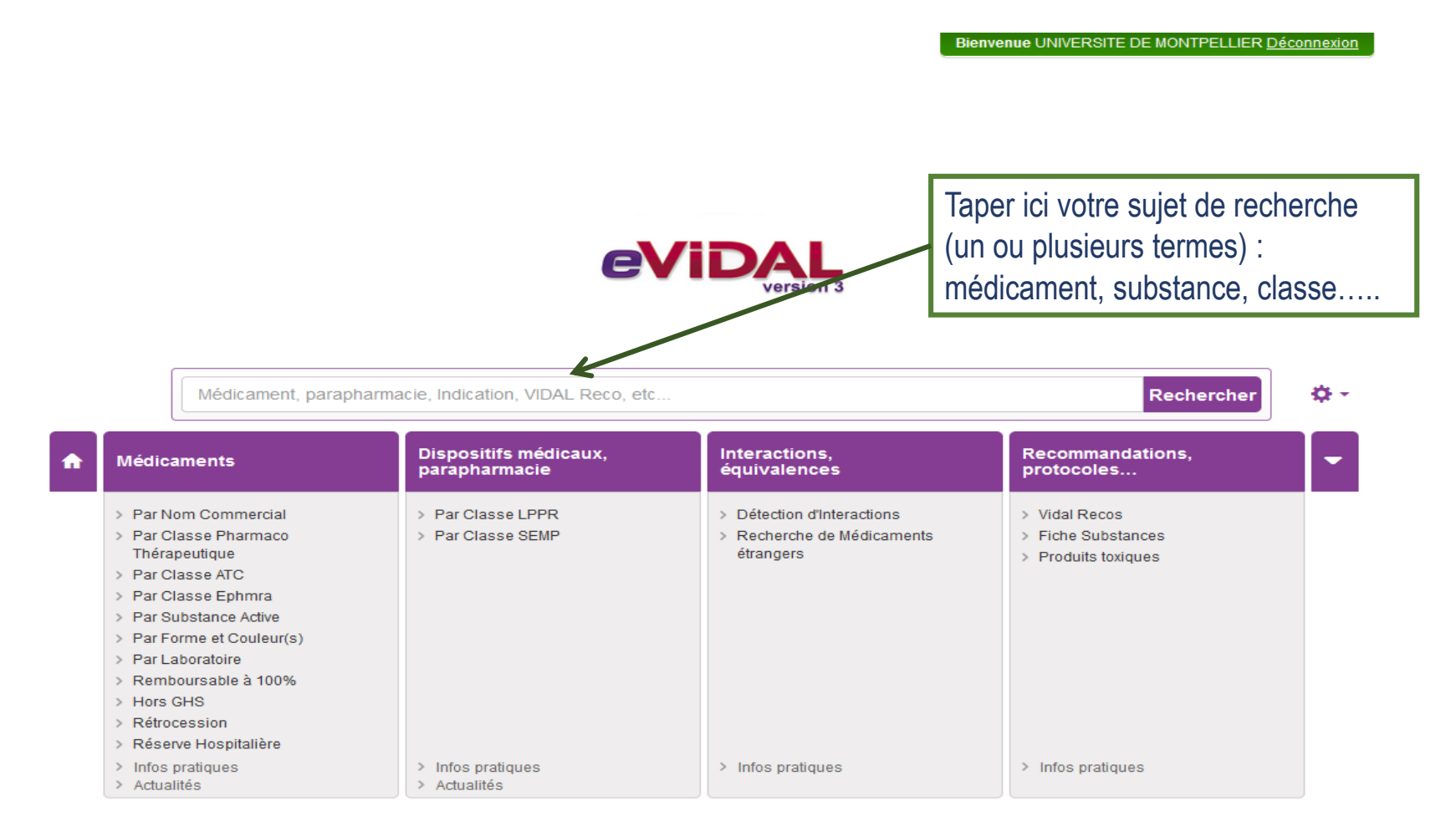

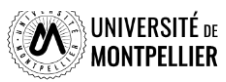

60

#### Résultats pour les médicaments à base d'ibuprofène

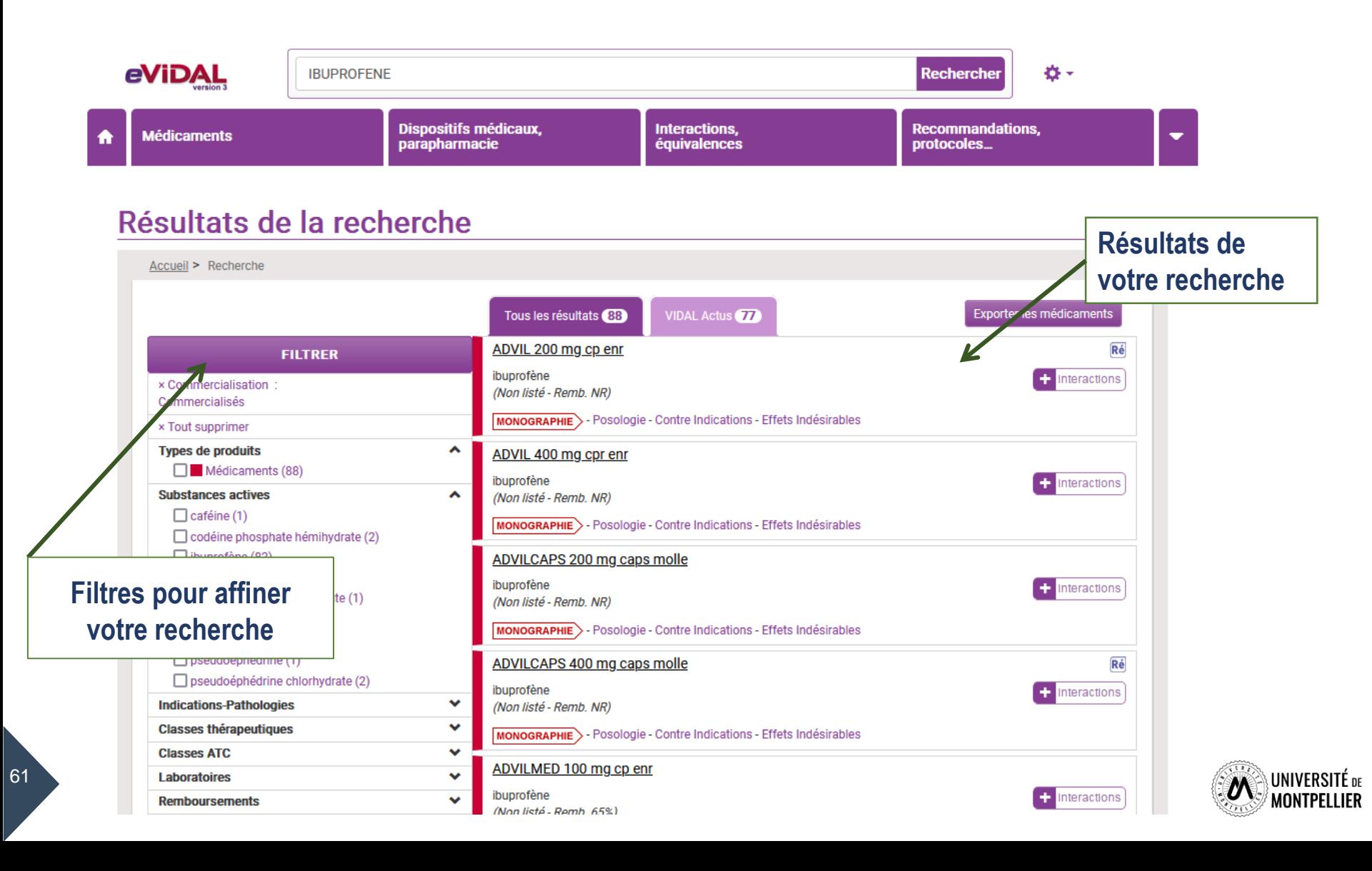

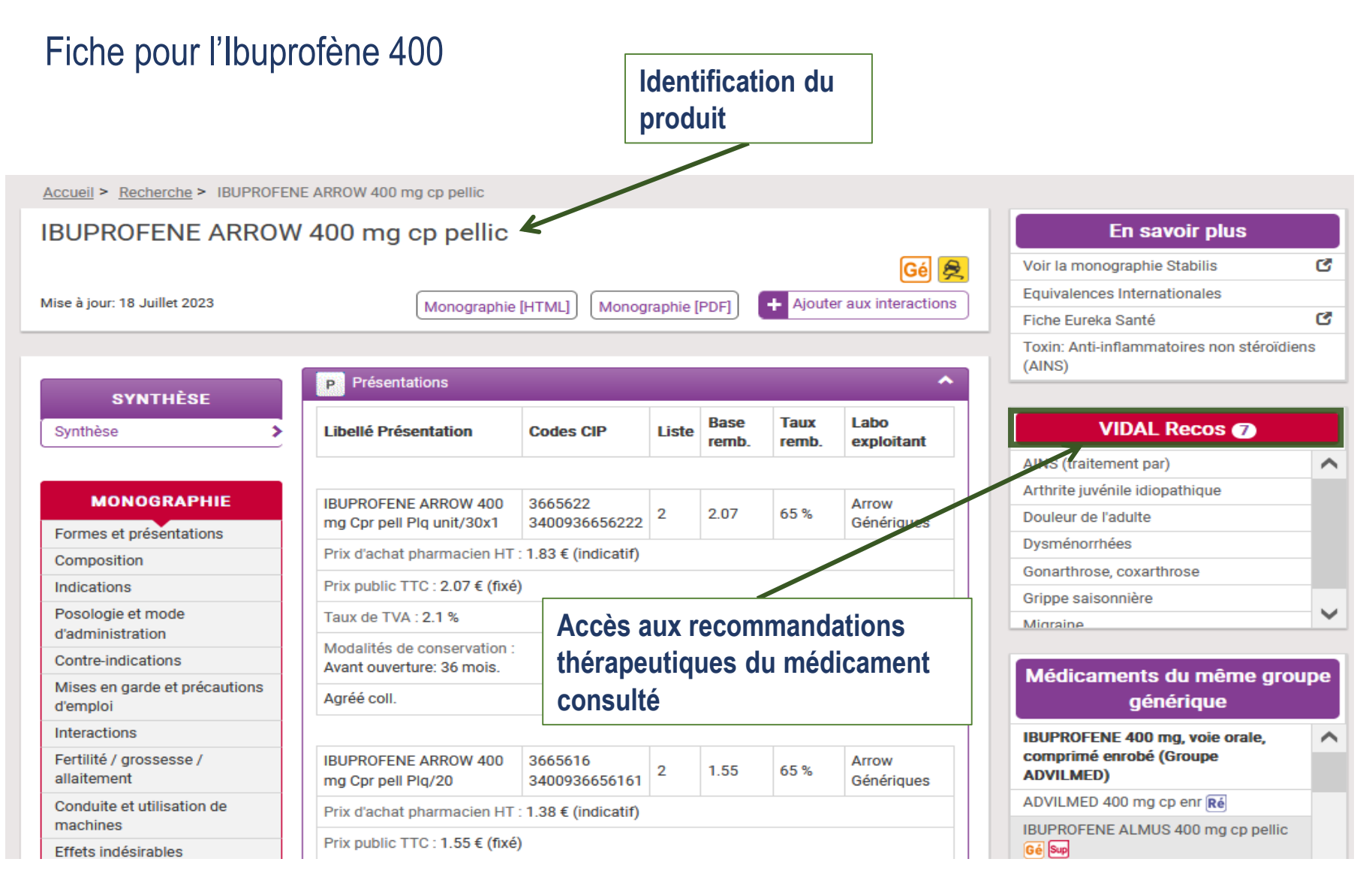

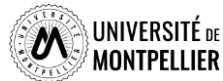

#### Exemple des Recommandations Thérapeutiques **VIDAL Recos** de l'ibuprofène pour « douleur de l'adulte »

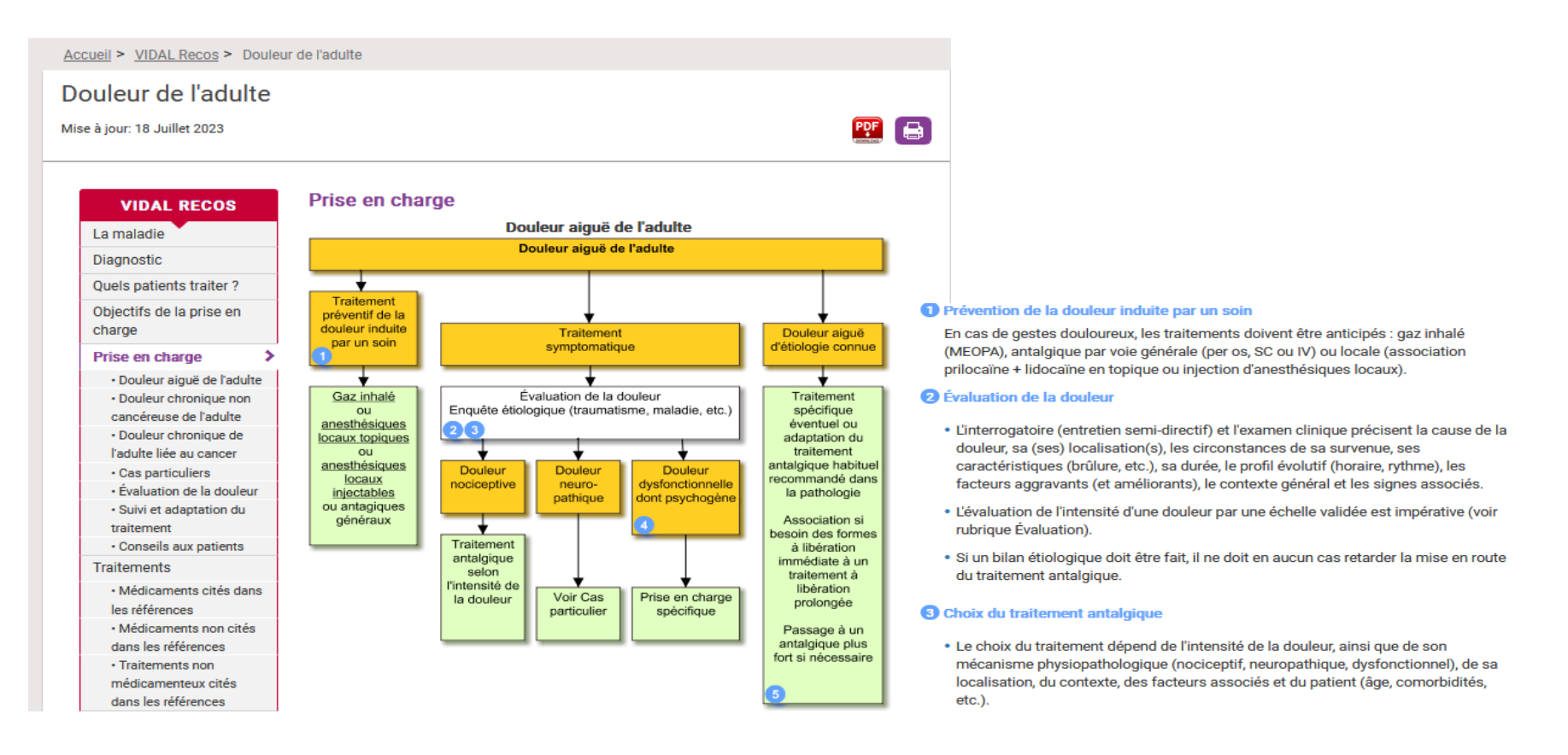

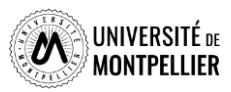

# L'application e-Vidal

- L'application e-Vidal est disponible et téléchargeable sur Apple et Android. Seul bémol : elle nécessite une grande capacité de stockage.
- L'intégralité du contenu est disponible.
- Son utilisation est conditionnée à la création d'un compte sur l'interface à l'aide de votre mail institutionnel.

#### **Attention, ce compte vous servira pour les examens en 6<sup>e</sup> année.**

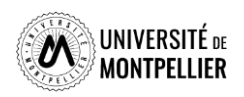

# La plateforme Science Direct

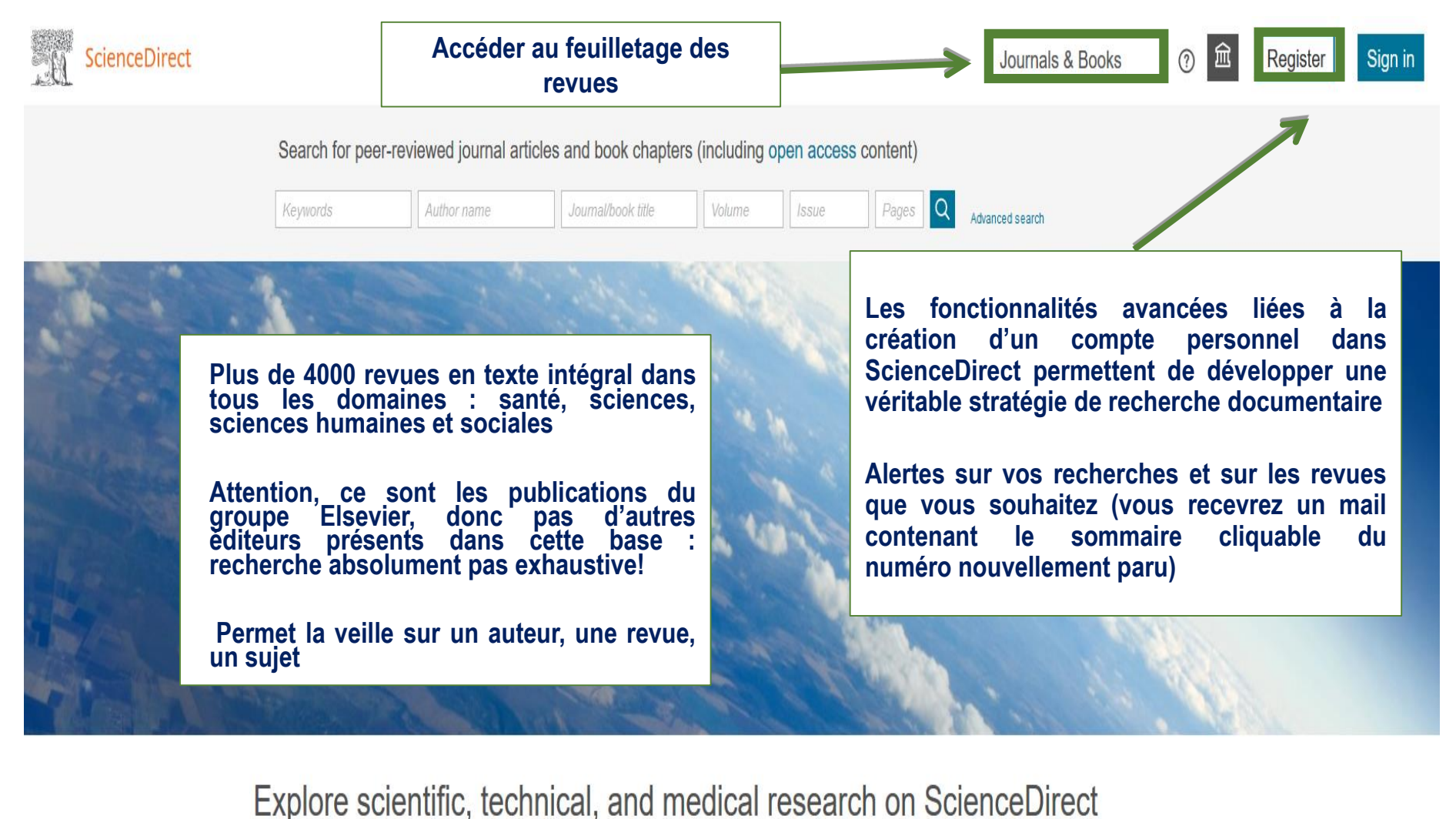

Social Sciences and Humanities **Physical Sciences and Engineering Life Sciences Health Sciences** 

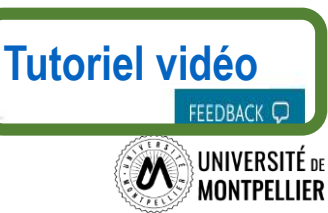

# La recherche avancée dans ScienceDirect

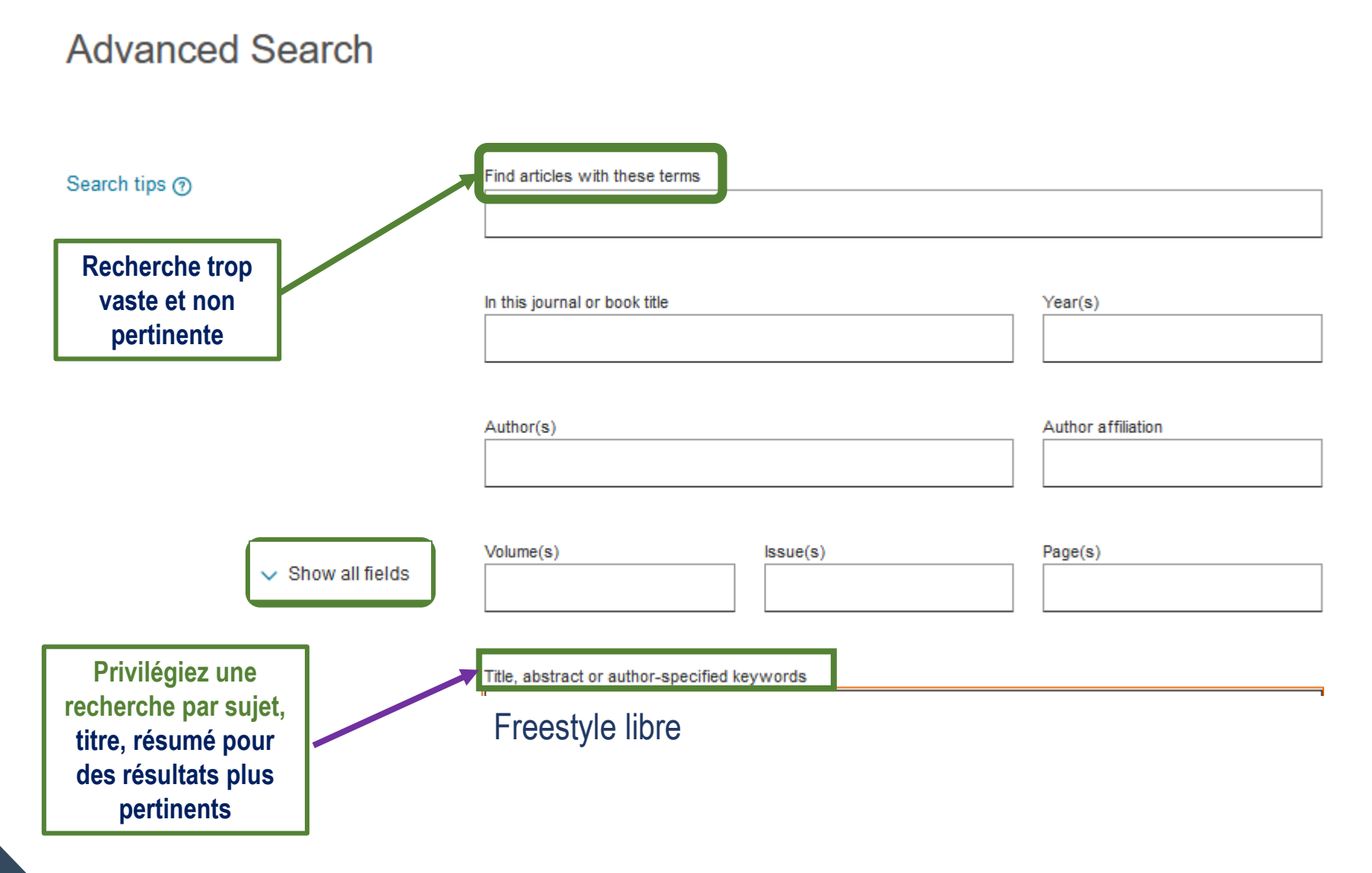

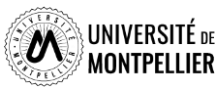

# Utilisation des filtres pour limiter la recherche et résultats

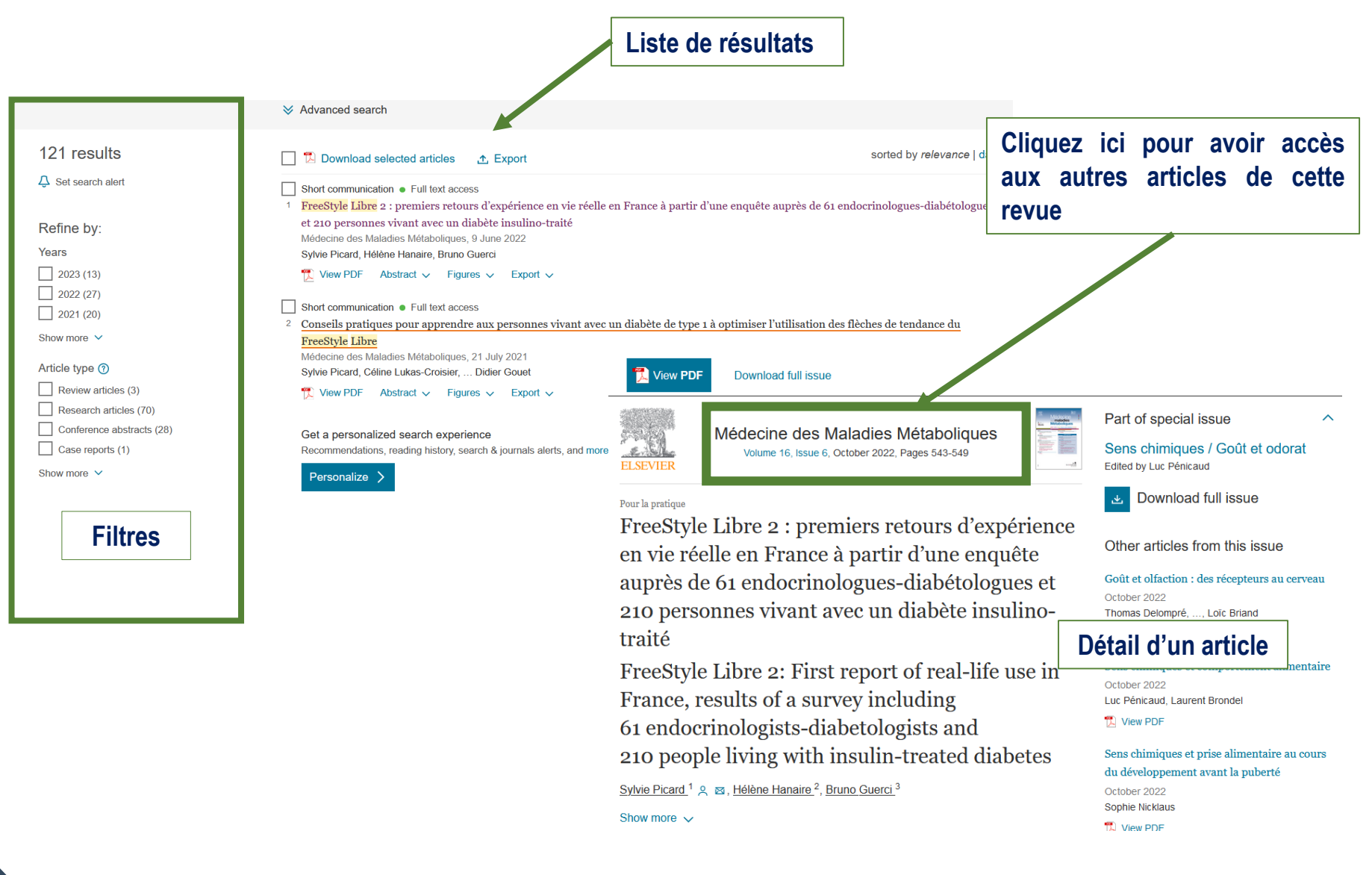

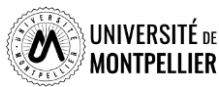

### La recherche dans les revues et livres

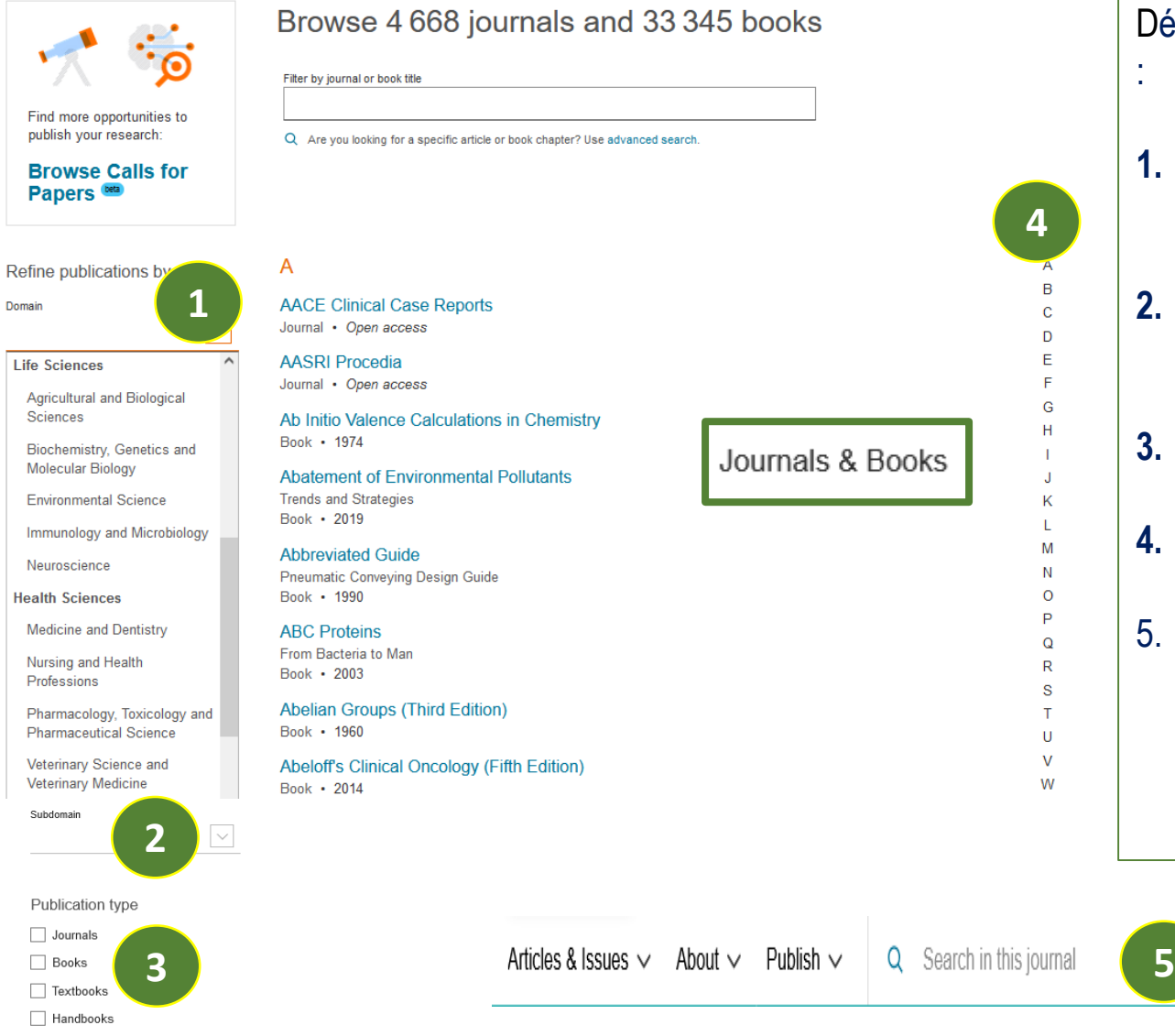

Reference works □ Book series

Découvrir tous les titres existants par :

- **1. Domaines** : « heath sciences » ou « medecine and Dentistry »
- **2. Sous domaines** « subdomain »: Optometry ou Ophtalmology
- **3. Type de publications.**
- **4. Ordre alphabétique.**
- 5. Cliquer sur la revue recherchée et vous pouvez effectuer une recherche par mots clés dans tous les numéros de la revue «S**earch in journal** ».

Guide for authors 7

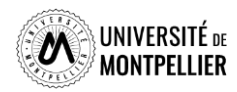

Submit your

article

**4**

 $\overline{B}$ 

C

D

E

G

Н

J

Κ

т.

M

N

 $\circ$ 

P

 $\Omega$ 

 $\mathsf{R}$ 

S

т

U  $\mathsf{V}$ 

W

# WOS : Web of Science

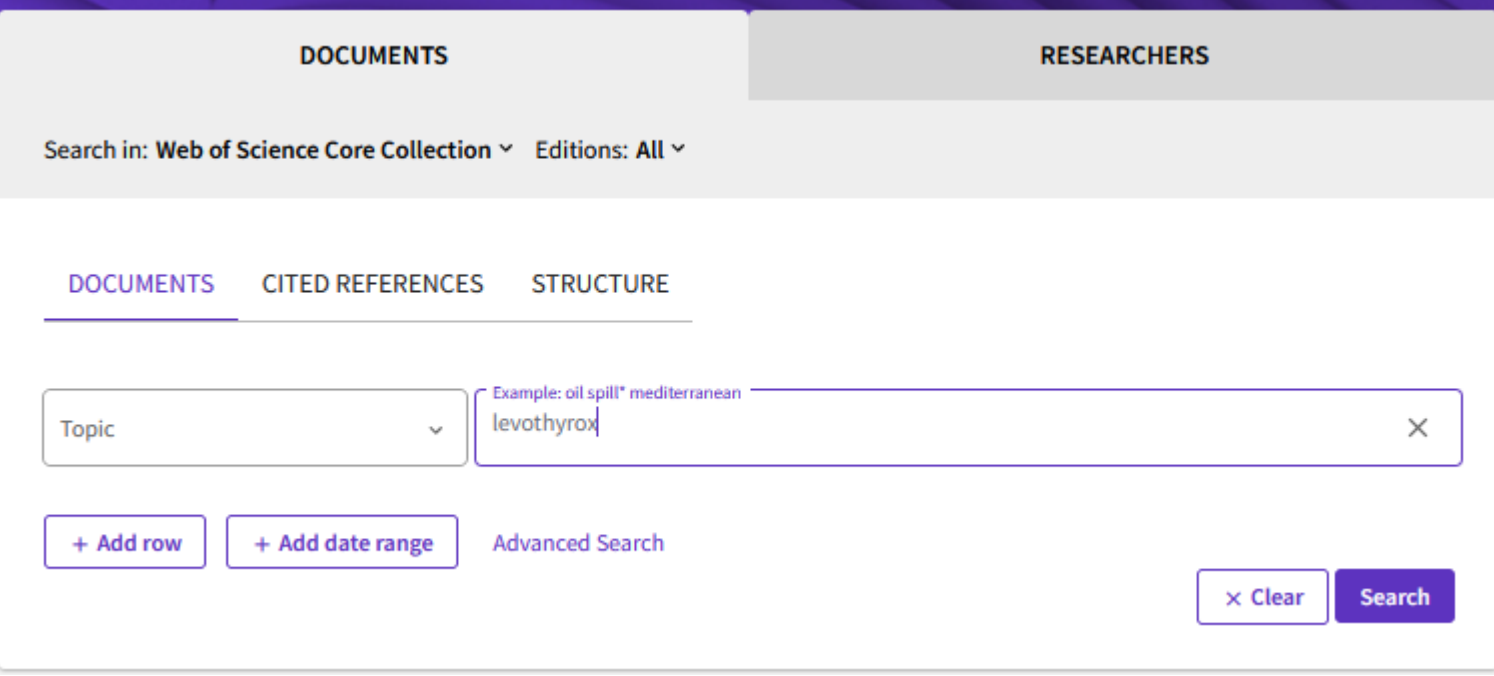

Le WOS, base de données anglo-saxonne, doit être interrogé avec des motsclés en **anglais**.

 $\checkmark$  Effectuer une recherche pour : Levothyrox

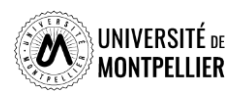

# <span id="page-69-0"></span>WOS : Lire les résultats

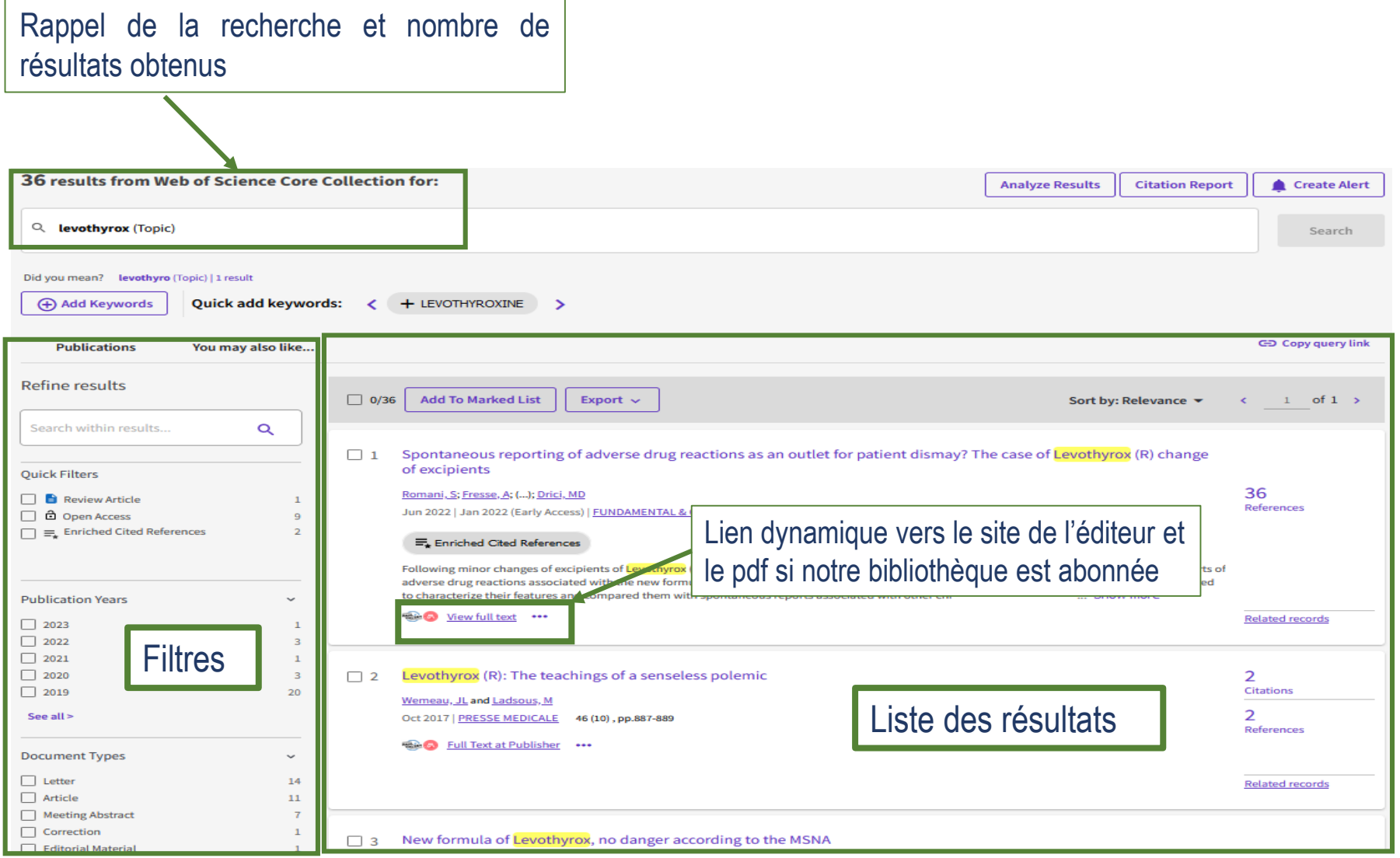

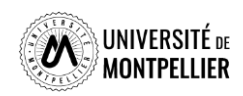

## Pour toute question, contactez-nous !

#### **Vous avez une question ?**

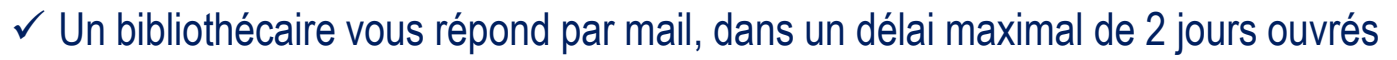

- $\checkmark$  Tchat ouvert du lundi au vendredi, de 9h à 18h
- Vous accédez à ce service depuis votre ENT en cliquant sur la tuile « **UBIB** »
- Ou depuis la page de notre catalogue, onglet « **Une question ?** »

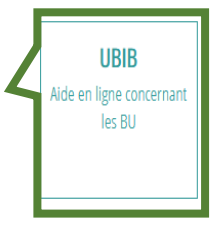

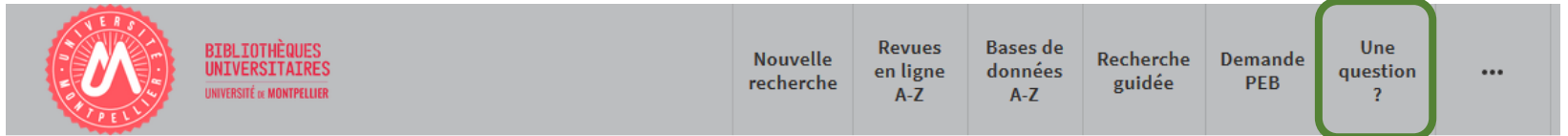

#### **Vous avez besoin de plus de formation ?**

#### Demander un **Rendez-vous personnalisé avec un(e) bibliothécaire**

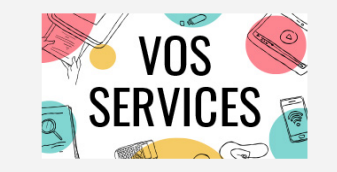

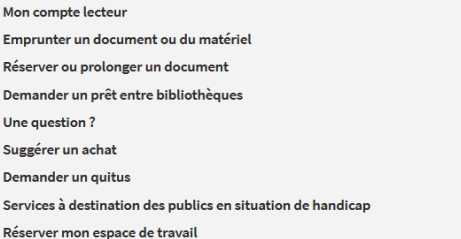

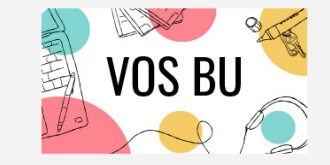

hoix

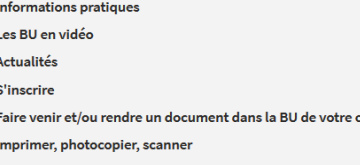

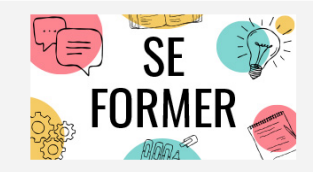

Je suis étudiant(e) **Tutoriels d'auto-formation** Rendez-vous avec un(e) bibliothécaire Je suis enseignant(e)-chercheur(euse) Ressources documentaires pour la pédagogie Rendez-vous avec un(e) bibliothécaire uggérer un achat

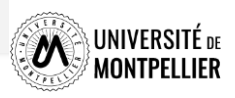